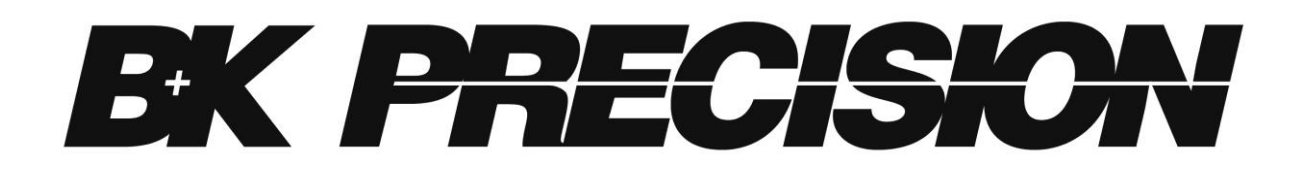

**5490C Series 5 ½ and 6 ½ Digit Multimeters**

**Models: 5492C/5492CGPIB, 5493C/5493CGPIB**

**USER MANUAL**

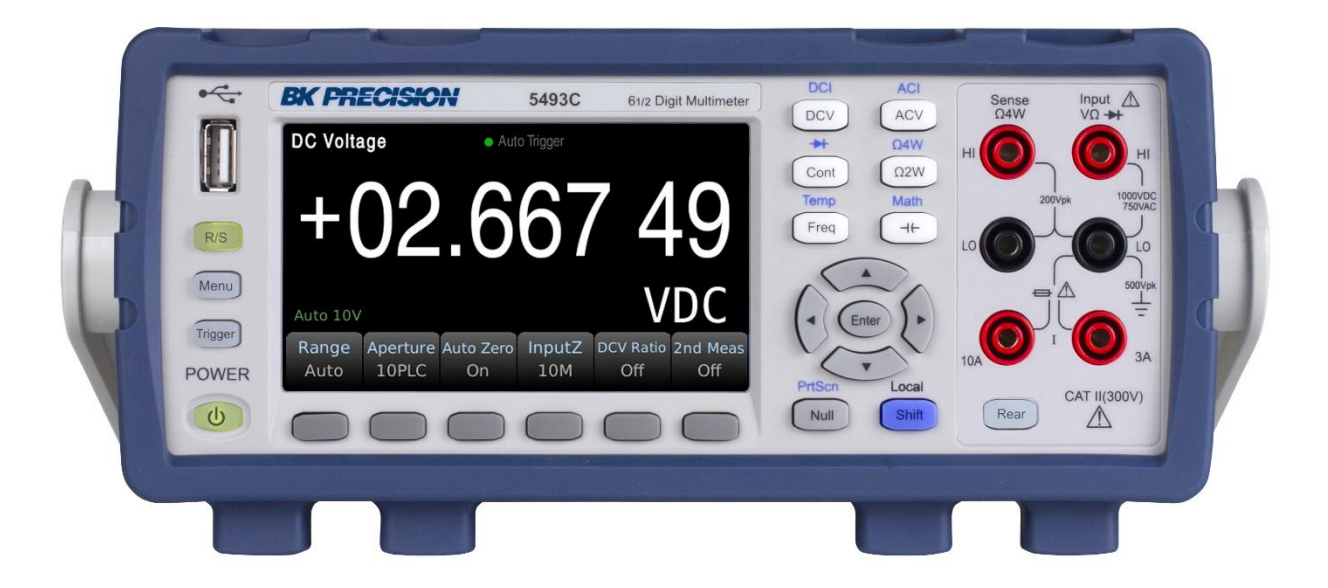

## <span id="page-1-0"></span>**Safety Summary**

The following safety precautions apply to both operating and maintenance personnel and must be followed during all phases of operation, service, and repair of this instrument.

# **AWARNING**

Before applying power to this instrument:

- Read and understand the safety and operational information in this manual.
- Apply all the listed safety precautions.
- Verify that the voltage selector at the line power cord input is set to the correct line voltage. Operating the instrument at an incorrect line voltage will void the warranty.
- Make all connections to the instrument before applying power.
- Do not operate the instrument in ways not specified by this manual or by B&K Precision.

Failure to comply with these precautions or with warnings elsewhere in this manual violates the safety standards of design, manufacture, and intended use of the instrument. B&K Precision assumes no liability for a customer's failure to comply with these requirements.

### *Category rating*

The IEC 61010 standard defines safety category ratings that specify the amount of electrical energy available and the voltage impulses that may occur on electrical conductors associated with these category ratings. The category rating is a Roman numeral of I, II, III, or IV. This rating is also accompanied by a maximum voltage of the circuit to be tested, which defines the voltage impulses expected and required insulation clearances. These categories are:

Category I (CAT I): Measurement instruments whose measurement inputs are not intended to be connected to the mains supply. The voltages in the environment are typically derived from a limited-energy transformer or a battery.

Category II (CAT II): Measurement instruments whose measurement inputs are meant to be connected to the mains supply at a standard wall outlet or similar sources. Example measurement environments are portable tools and household appliances.

Category III (CAT III): Measurement instruments whose measurement inputs are meant to be connected to the mains installation of a building. Examples are measurements inside a building's circuit breaker panel or the wiring of permanently-installed motors.

Category IV (CAT IV): Measurement instruments whose measurement inputs are meant to be connected to the primary power entering a building or other outdoor wiring.

# AWARNING

Do not use this instrument in an electrical environment with a higher category rating than what is specified in this manual for this instrument.

## **AWARNING**

You must ensure that each accessory you use with this instrument has a category rating equal to or higher than the instrument's category rating to maintain the instrument's category rating. Failure to do so will lower the category rating of the measuring system.

## *Electrical Power*

This instrument is intended to be powered from a CATEGORY II mains power environment. The mains power should be 120 V RMS or 240 V RMS. Use only the power cord supplied with the instrument and ensure it is appropriate for your country of use.

## *Ground the Instrument*

# AWARNING

To minimize shock hazard, the instrument chassis and cabinet must be connected to an electrical safety ground. This instrument is grounded through the ground conductor of the supplied, three-conductor *AC* line power cable. The power cable must be plugged into an approved three-conductor electrical outlet. The power jack and mating plug of the power cable meet IEC safety standards.

# **AWARNING**

Do not alter or defeat the ground connection. Without the safety ground connection, all accessible conductive parts (including control knobs) may provide an electric shock. Failure to use a properly-grounded approved outlet and the recommended three-conductor *AC* line power cable may result in injury or death.

# **AWARNING**

Unless otherwise stated, a ground connection on the instrument's front or rear panel is for a reference of potential only and is not to be used as a safety ground.

## *Do not operate in an explosive or flammable atmosphere*

# AWARNING

Do not operate the instrument in the presence of flammable gases or vapors, fumes, or finelydivided particulates.

# **AWARNING**

The instrument is designed to be used in office-type indoor environments. Do not operate the instrument

• In the presence of noxious, corrosive, or flammable fumes, gases, vapors, chemicals, or

finely-divided particulates.

- In relative humidity conditions outside the instrument's specifications.
- In environments where there is a danger of any liquid being spilled on the instrument or where any liquid can condense on the instrument.
- In air temperatures exceeding the specified operating temperatures.
- In atmospheric pressures outside the specified altitude limits or where the surrounding gas is not air.
- In environments with restricted cooling airflow, even if the air temperatures are within specifications.
- In direct sunlight.

# **ACAUTION**

This instrument is intended to be used in an indoor pollution degree 2 environment. The operating temperature range is 0 °C to 40 °C and the operating humidity range is up to 80% relative humidity with no condensation allowed.

Measurements made by this instrument may be outside specifications if the instrument is used in non-office-type environments. Such environments may include rapid temperature or humidity changes, sunlight, vibration and/or mechanical shocks, acoustic noise, electrical noise, strong electric fields, or strong magnetic fields.

### *Do not operate instrument if damaged*

If the instrument is damaged, appears to be damaged, or if any liquid, chemical, or other material gets on or inside the instrument, remove the instrument's power cord, remove the instrument from service, label it as not to be operated, and return the instrument to B&K Precision for repair. Notify B&K Precision of the nature of any contamination of the instrument.

### *Clean the instrument only as instructed*

Do not clean the instrument, its switches, or its terminals with contact cleaners, abrasives, lubricants, solvents, acids/bases, or other such chemicals. Clean the instrument only with a clean dry lint-free cloth or as instructed in this manual.

## *Not for critical applications*

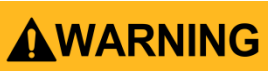

This instrument is not authorized for use in contact with the human body or for use as a component in a life-support device or system.

### *Do not touch live circuits*

# **AWARNING**

Instrument covers must not be removed by operating personnel. Component replacement and internal adjustments must be made by qualified service-trained maintenance personnel who are aware of the hazards involved when the instrument's covers and shields are removed. Under certain conditions, even with the power cord removed, dangerous voltages may exist when the covers are removed. To avoid injuries, always disconnect the power cord from the instrument, disconnect all other connections (for example, test leads, computer interface cables, etc.), discharge all circuits, and verify there are no hazardous voltages present on any conductors by measurements with a properly-operating voltage-sensing device before touching any internal parts. Verify the voltage-sensing device is working properly before and after making the measurements by testing with known-operating voltage sources and test for both DC and AC voltages. Do not attempt any service or adjustment unless another person capable of rendering first aid and resuscitation is present.

## **Do not insert any object into an instrument's ventilation openings or other openings.**

# **AWARNING**

Hazardous voltages may be present in unexpected locations in circuitry being tested when a fault condition in the circuit exists.

### *Fuse replacement*

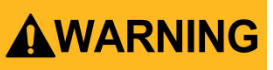

Fuse replacement must be done by qualified service-trained maintenance personnel who are aware of the instrument's fuse requirements and safe replacement procedures. Disconnect the instrument from the power line before replacing fuses. Replace fuses only with new fuses of the fuse types, voltage ratings, and current ratings specified in this manual or on the back of the instrument. Failure to do so may damage the instrument, lead to a safety hazard, or cause a fire. Failure to use the specified fuses will void the warranty.

### *Servicing*

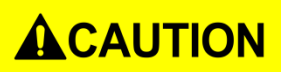

Do not substitute parts that are not approved by B&K Precision or modify this instrument. Return the instrument to B&K Precision for service and repair to ensure that safety and performance features are maintained.

## *Cooling fans*

# **ACAUTION**

This instrument contains one or more cooling fans. For continued safe operation of the instrument, the air inlet and exhaust openings for these fans must not be blocked nor must accumulated dust or other debris be allowed to reduce airflow. Maintain at least 25 mm clearance around the sides of the instrument that contain air inlet and exhaust ports. If mounted in a rack, position power devices in the rack above the instrument to minimize instrument heating while rack mounted. Do not continue to operate the instrument if you cannot verify the fan is operating (note some fans may have intermittent duty cycles). Do not insert any object into the fan's inlet or outlet.

### *Use correctly sized wires*

# **AWARNING**

To connect a load to the power supply, use a wire diameter large enough to handle the maximum continuous output short-circuit current of the power supply without the wire overheating.

### *For continued safe use of the instrument*

- Do not place heavy objects on the instrument.
- Do not obstruct cooling airflow to the instrument.
- Do not place a hot soldering iron on the instrument.
- Do not pull the instrument with the power cord, connected probe, or connected test lead.
- Do not move the instrument when a probe is connected to a circuit being tested

## <span id="page-5-0"></span>**Compliance Statements**

**Disposal of Old Electrical & Electronic Equipment (Applicable in the European Union and other European countries with separate collection systems)**

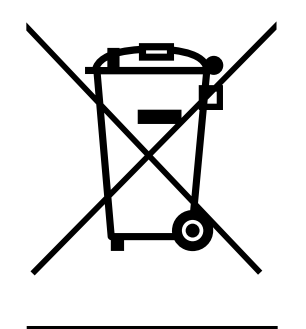

**This product is subject to Directive 2002/96/EC of the European Parliament and the Council of the European Union on waste electrical and electronic equipment (WEEE), and in jurisdictions adopting that Directive, is marked as being put on the market after August 13, 2005, and should not be disposed of as unsorted municipal waste. Please utilize your local WEEE collection facilities in the disposition of this product and otherwise observe all applicable requirements.**

## <span id="page-6-0"></span>**CE Declaration of Conformity**

This instrument meets the requirements of 2014/35/EU Low Voltage Directive and 2014/30/EU Electromagnetic Compatibility Directive with the following standards.

### **Low Voltage Directive**

- EN 61010-1: 2010

#### **EMC Directive**

- EN 61326-1: 2013

# <span id="page-7-0"></span>**Safety Symbols**

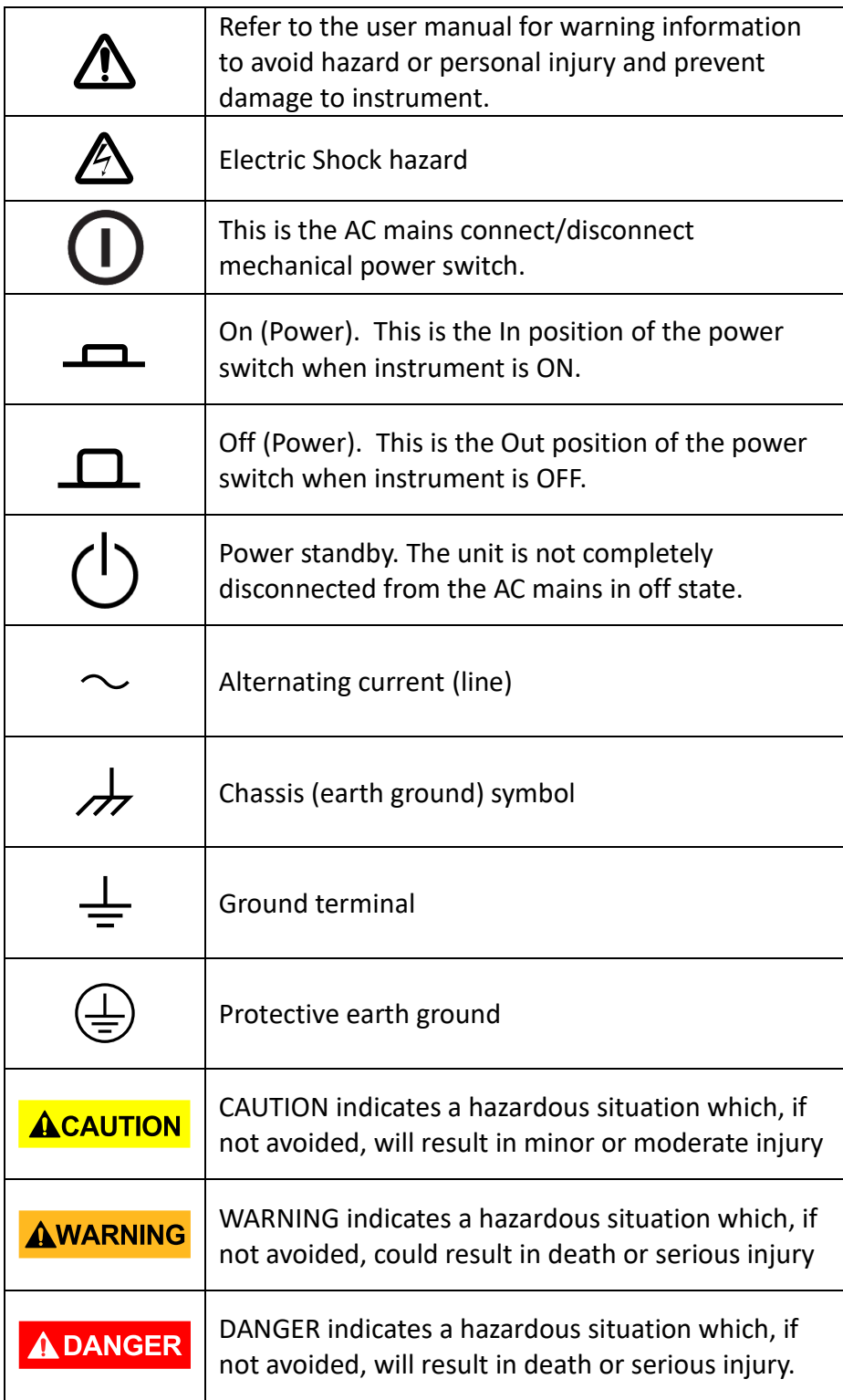

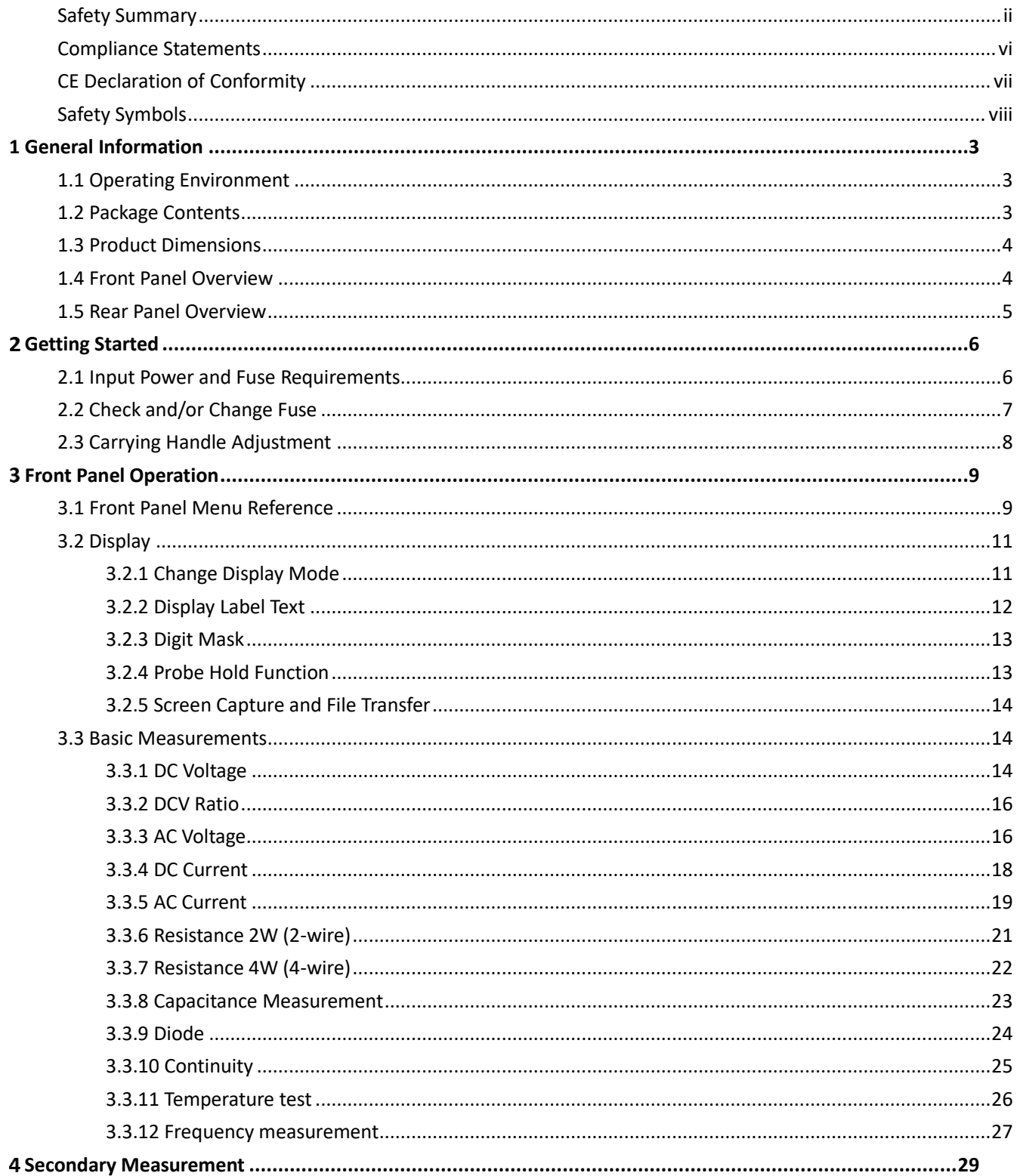

# **Contents**

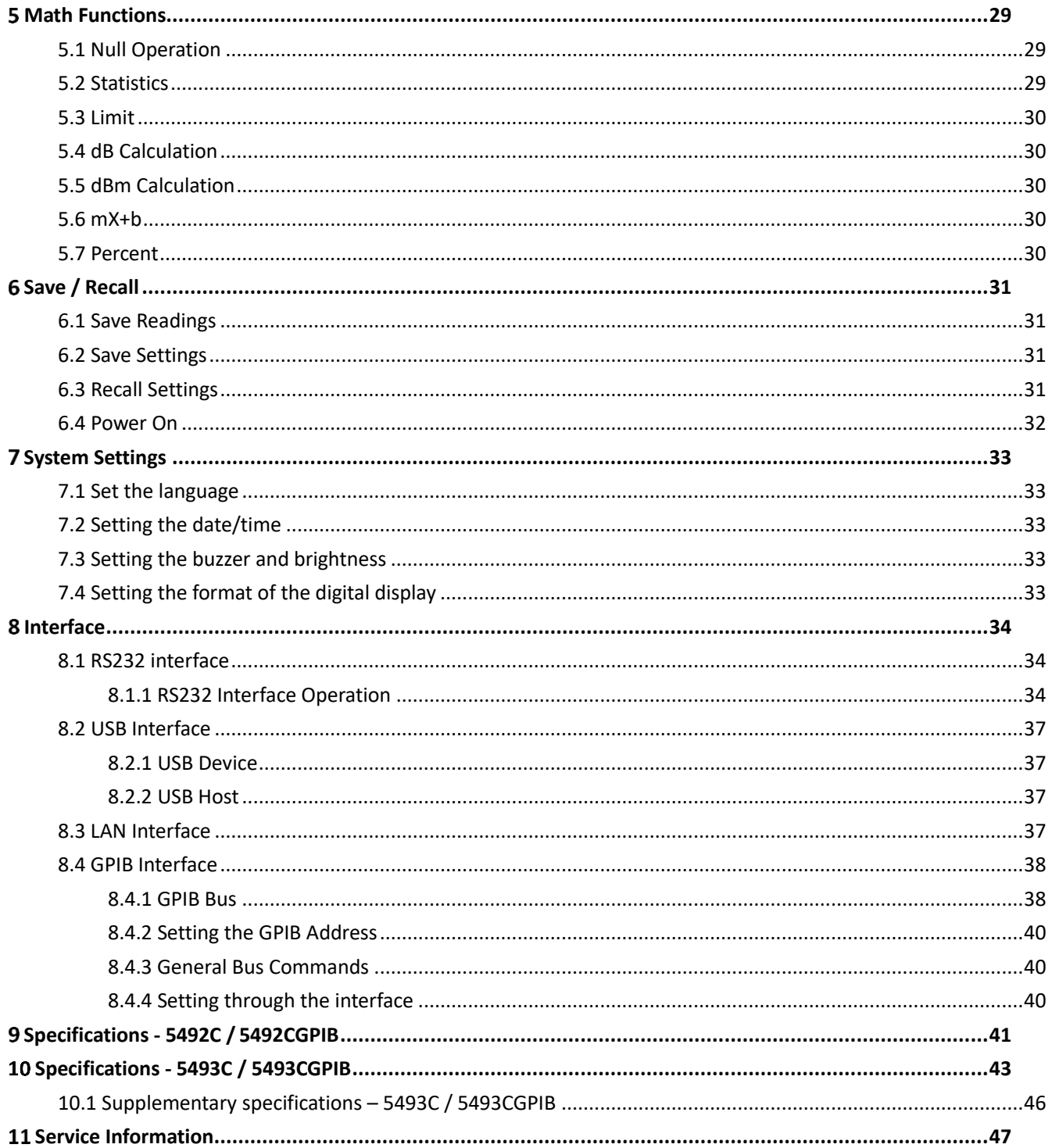

# <span id="page-10-0"></span>**1 General Information**

The 5490C Series 5  $\frac{1}{2}$  and 6  $\frac{1}{2}$ -digit benchtop multimeters offer a broad measurement range with speeds up to 1000 readings per second, and a basic DC Voltage accuracy up to 35 ppm delivering measurement results quickly and accurately.

### **5492C/5493C has broad measurement ranges:**

- DC voltage from 0.1 μV to 1000 V
- AC voltage from 0.1 μV to 750 VAC, peak value of 1000 V
- DC current from 10 nA to 10 A
- AC current from 10 nA to 10 A
- Resistance measurement from 0.01 mΩ to 120 MΩ
- Capacitance from 0.1 pF to 10 mF
- Frequency from 2.2 Hz to 1 MHz

Some additional capabilities:

- Full range of functions: In addition to those listed above, 5492C/5493C functions include period, dB, dBm, continuity, DC V ratio, diode testing, arithmetical operation (mX+b), and percentage calculation.
- Programming languages and remote control interfaces: This instrument supports SCPI commands. The remote control interface ports include USB Device, RS232, LAN, and optional GPIB interface (Model 5492CGPIB/5493CGPIB)
- Readings and instrument settings: Up to 10,000 readings can be stored in local mode.
- Completed calibration: The unit can be calibrated through a remote control interface.

## <span id="page-10-1"></span>**1.1 Operating Environment**

Power supply: 110V/220V ±10% Line frequency: 50Hz / 60Hz ±5% Power consumption: ≤ 30 VA Operating temperature: 0℃ to 40℃ Humidity: ≤ 90% RH

## <span id="page-10-2"></span>**1.2 Package Contents**

5492C/5493C was carefully inspected mechanically and electrically before shipment. After unpacking all items from the shipping carton, please check for any obvious signs of physical damage that may have occurred during transportation. Report any damage to the shipping agent immediately. Save the original packing carton for possible future shipments. The following items are included with every 5490C Series model:

- **1 x Model 5492C/5492CGPIB, 5493C/5493CGPIB Digital Multimeter**
- **1 x Test leads (Model TL37)**
- **1 x USB interface connection cable**
- **1 x AC power cord**
- **1 x T500 mAL fuse**
- **1 x Test report**
- **1 x Certificate of Calibration**

Verify that you have received all the items above when you get the multimeter. If anything is missing, please contact B&K Precision.

## <span id="page-11-0"></span>**1.3 Product Dimensions**

Dimensions (W×H×D): 225mm×100mm×355mm Net weight: Approximately 5.51 lbs (2.5 kg)

## <span id="page-11-1"></span>**1.4 Front Panel Overview**

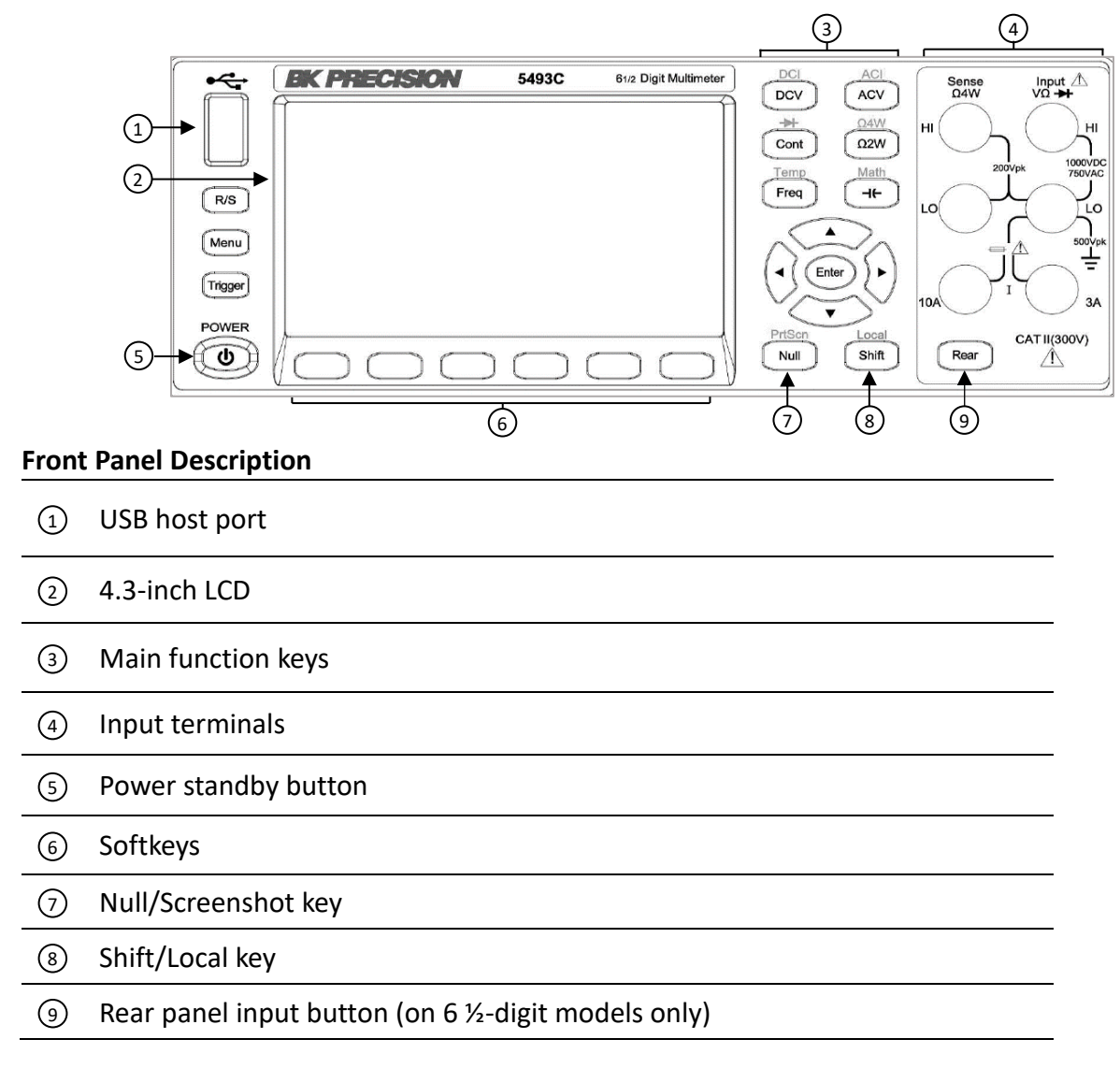

## <span id="page-12-0"></span>**1.5 Rear Panel Overview**

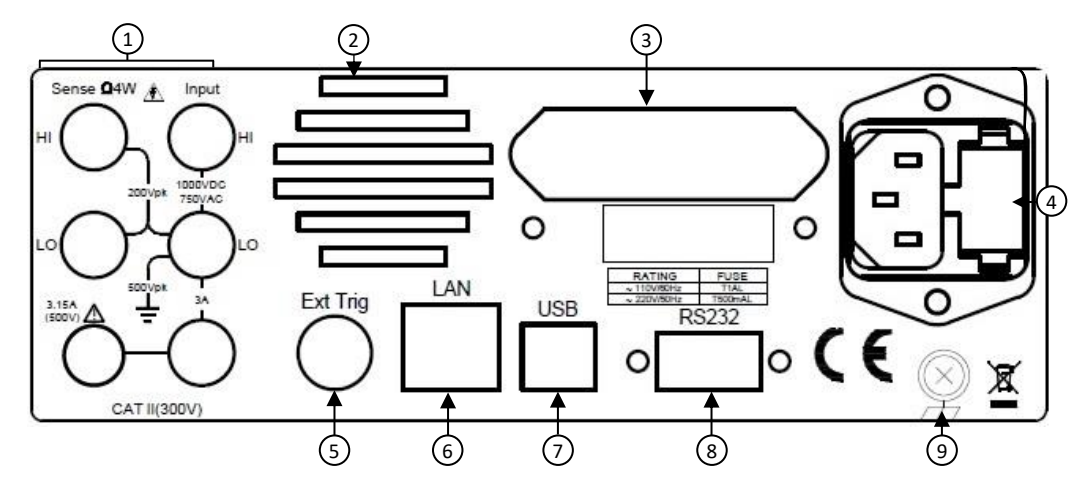

## **Rear Panel Description**

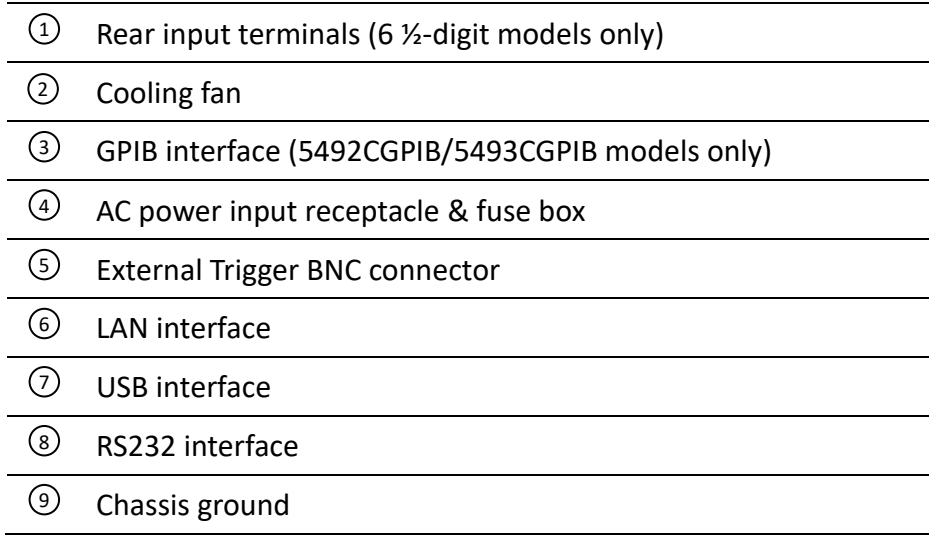

### <span id="page-13-0"></span> $2<sup>1</sup>$ **Getting Started**

<span id="page-13-1"></span>Before connecting and powering up the instrument, please review the instructions in this chapter.

## **2.1 Input Power and Fuse Requirements**

The 5490C Series digital multimeters can operate on 110 V or 220 V with +/-10% tolerance at 60 Hz or 50 Hz. Before powering the instrument, please check for the correct power input setup that corresponds to the line voltage to be used for operation. Note the label on the rear panel of the instrument as shown below:

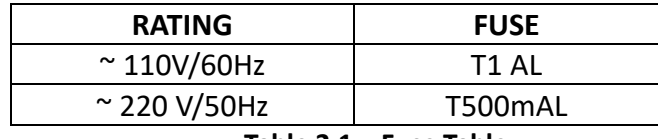

**Table 2.1 – Fuse Table**

Before connecting to an AC outlet or external power source, verify that the AC power cord, including the extension line, is compatible with the rated voltage/current and that there is sufficient circuit capacity for the power supply. Once verified, connect the cable firmly.

## AWARNING

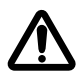

**The included AC power cord is safety certified for this instrument operating in rated range. To change a cable or add an extension cable, be sure that it can meet the required power ratings for this instrument. Any misuse with wrong or unsafe cables will void the warranty.**

### **SHOCK HAZARD:**

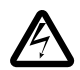

**The power cord provides a chassis ground through a third conductor. Verify that your power outlet is of the three-conductor type with the correct pin connected to earth ground.**

## <span id="page-14-0"></span>**2.2 Check and/or Change Fuse**

## AWARNING

**For safety, no power should be applied to the instrument while changing line voltage operation. Disconnect all cables connected to the instrument before proceeding.** 

### **Check and/or Change Fuse**

- Locate the fuse box next to the AC input connector in the rear panel
- Remove the fuse box as shown in Figure 2.2 AC Input Fuse Removal below
- Check and replace fuse if necessary

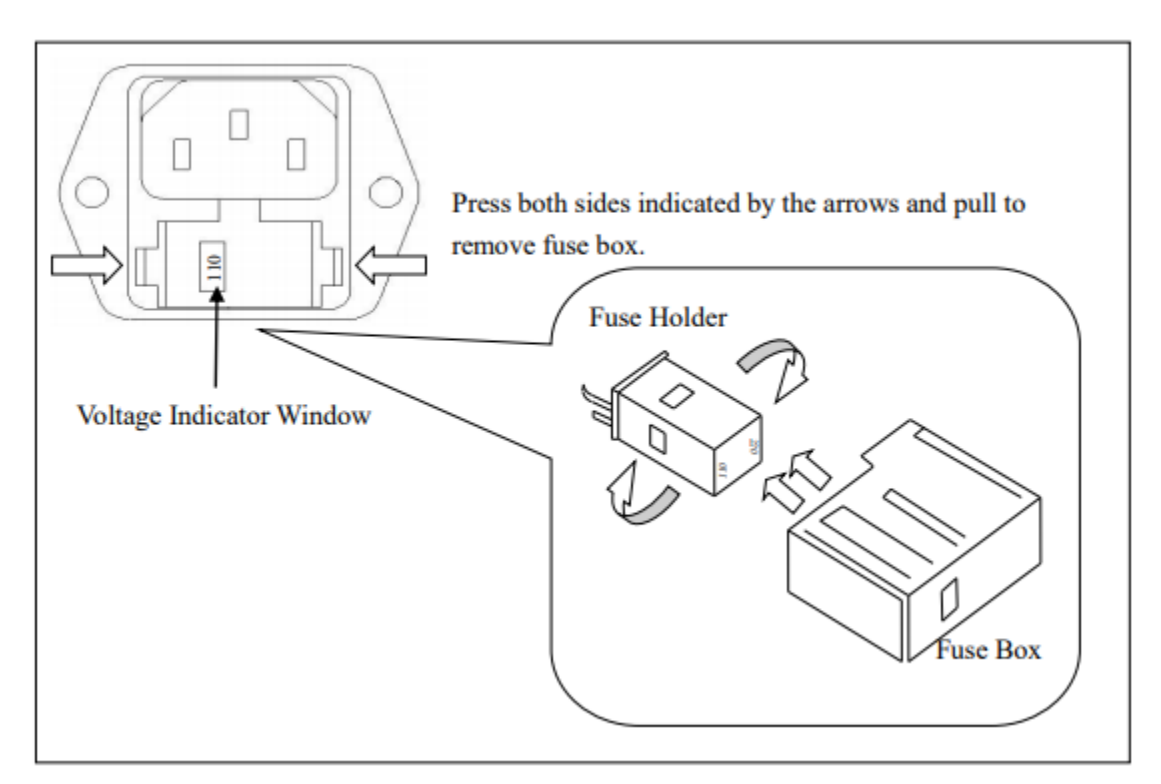

**Figure 2.2 – AC Input Fuse Removal**

## **AWARNING**

**Any disassembling of the case or changing the fuse should be performed by an authorized service technician.**

There is a second fuse with a fuse holder located in the rear panel of the multimeter. This is an overcurrent protection fuse for the low current measurement input. It is a 5 x 20 mm 250 V, 3.15 A slow blow 50T glass fuse.

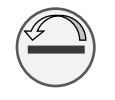

To remove the fuse holder and access the fuse, use a flat head screw driver and turn counter-clockwise. Similarly, push the fuse holder inward and turn clockwise to replace the fuse.

A third fuse is located inside the instrument which protects the 10 A input terminal if the input current exceeds the maximum rating. It is a 6 x 32 mm 250 V, 12 A fast blow fuse.

## <span id="page-15-0"></span>**2.3 Carrying Handle Adjustment**

To adjust the position, grasp the handle on both sides of the instrument at the pivot point and rotate the handle to the desired position. Be sure the handle locks in its new position.

**Bench Operation**

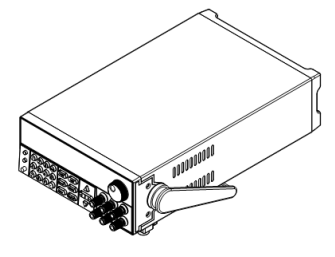

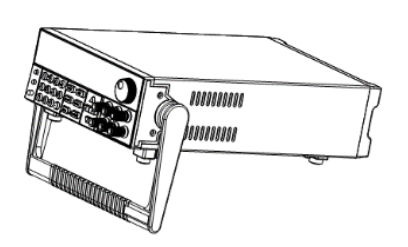

**Handle transport position**

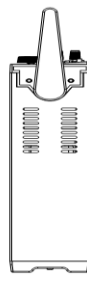

## AWARNING

**Be sure the handle is locked in position and avoid twisting movements while transporting as the handle can damage and drop the instrument.** 

### <span id="page-16-0"></span> $\overline{\mathbf{3}}$ **Front Panel Operation**

<span id="page-16-1"></span>This chapter covers available function settings and how to make basic measurements.

## **3.1 Front Panel Menu Reference**

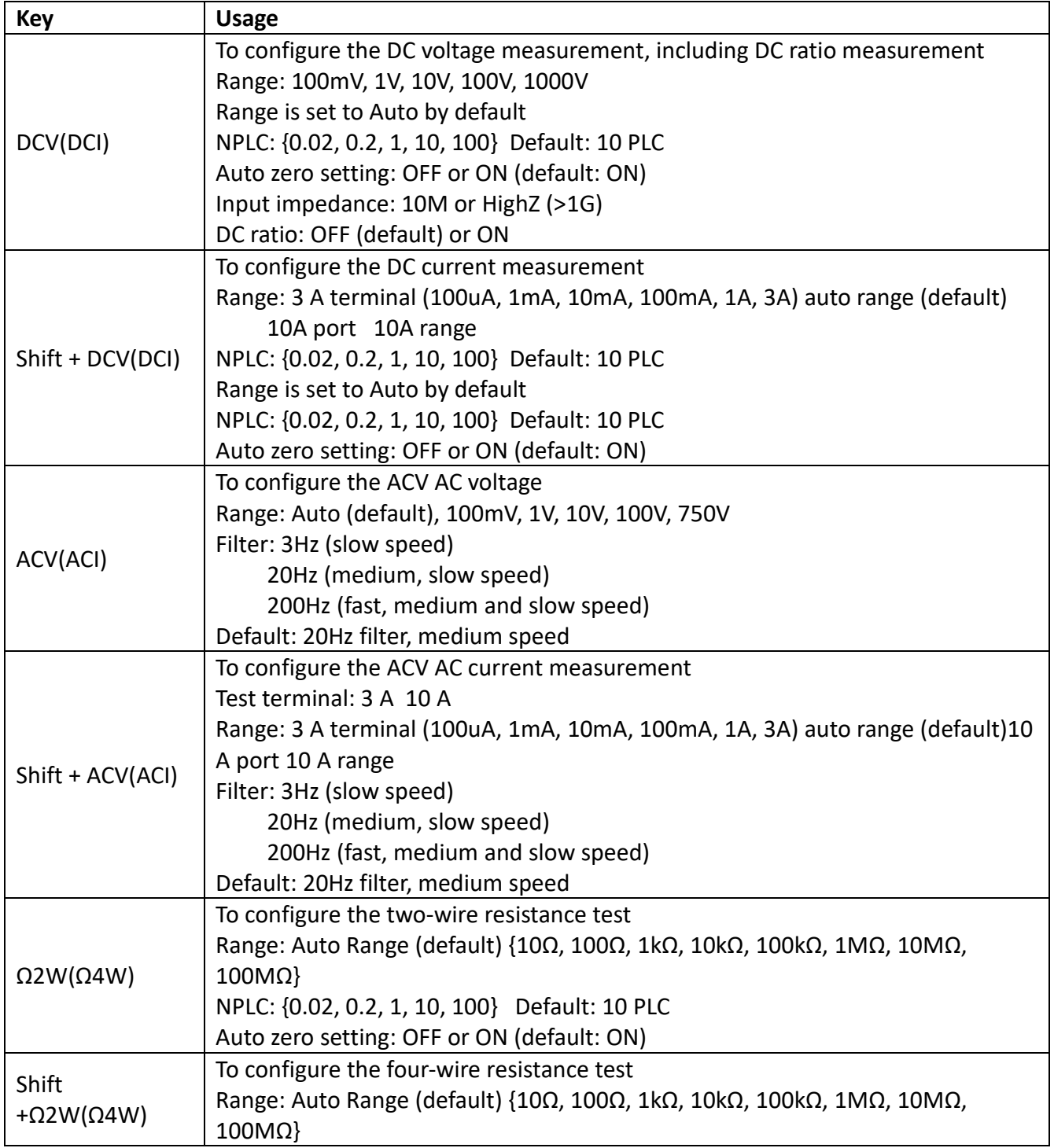

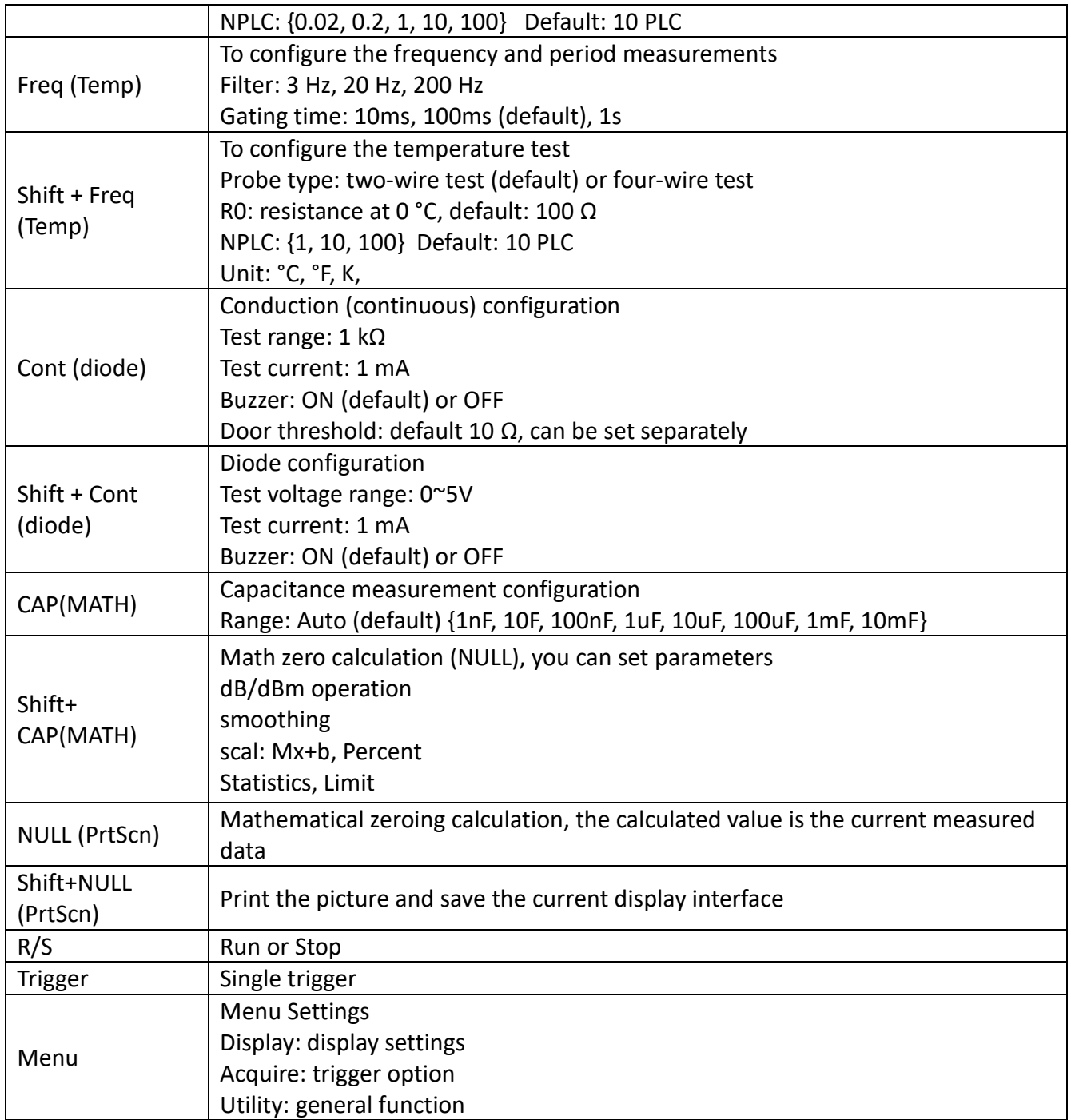

## <span id="page-18-0"></span>**3.2 Display**

The multimeters display can be set to number, bar meter, trend chart, or histogram. By default, the meter will be set to number display.

## <span id="page-18-1"></span>**3.2.1 Change Display Mode**

To change the display mode, press Menu  $\rightarrow$  Display  $\rightarrow$  Display to access the display options. Use the

softkey to select the desired display mode.

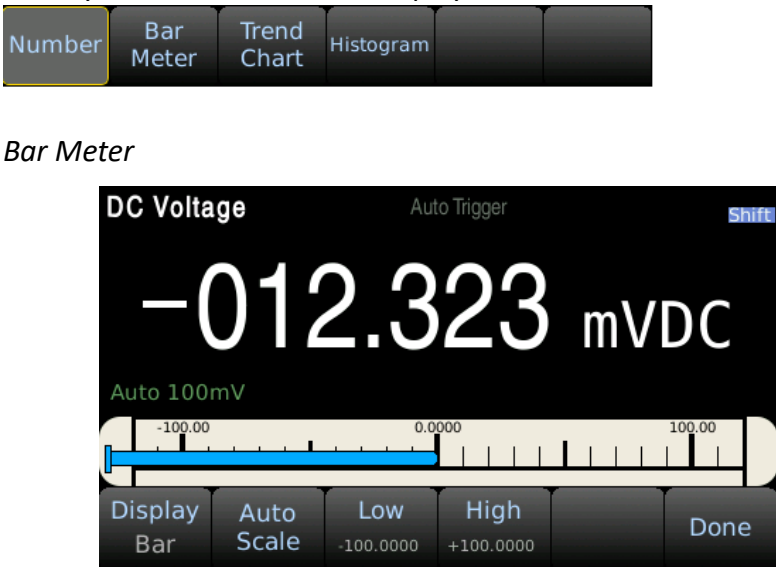

The bar meter displays live measurements on a horizontal bar graph. Press 'Auto Scale' to automatically adjust the upper and lower limits or set the limits manually using. Use the softkeys and directional keypad to adjust the Low/High values.

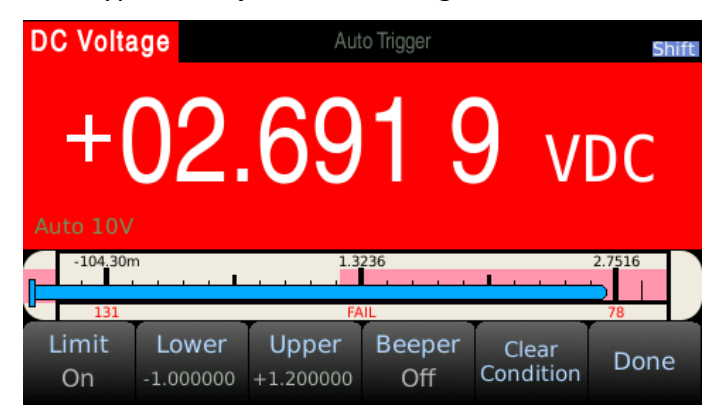

The bar meter display mode can also enabled with Limit mode. The upper and lower limits are displayed on the bar meter in red.

### *Trend Chart*

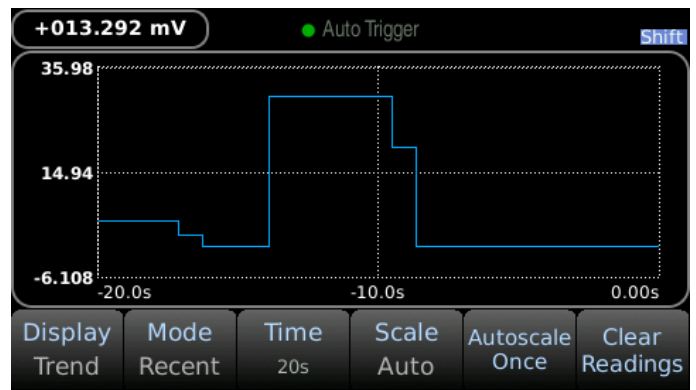

The trend chart plots data as a trend line over time. The mode can be changed to display recent data where the time in seconds before present can be adjusted. Press the 'Scale' softkey to then select 'Manual' and use the directional keypad to adjust top/bottom boundaries.

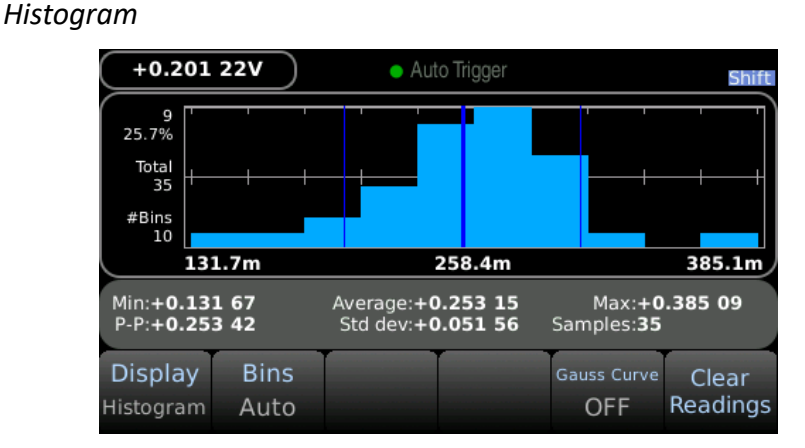

The histogram display mode groups data into bins represented graphically in vertical bars. By default the Bin count is set to Auto. The Bin count can be changed manually to 10, 20, 40, 100, 200, or 400. When using manual Bins, the high/low bounds can be adjusted using the directional keypad. When statistics are displayed in histogram mode, the dark blue line in the middle represents the average, and the outside blue lines represent on standard deviation from the average.

## <span id="page-19-0"></span>**3.2.2 Display Label Text**

Label text can be added to the measurement display. To set label text and display a label, press

Menu  $\rightarrow$  Display  $\rightarrow$  Label Text and use the on-screen keyboard to enter text. Press 'Done' then press

the softkey for 'Label OFF/ON' to display the text.

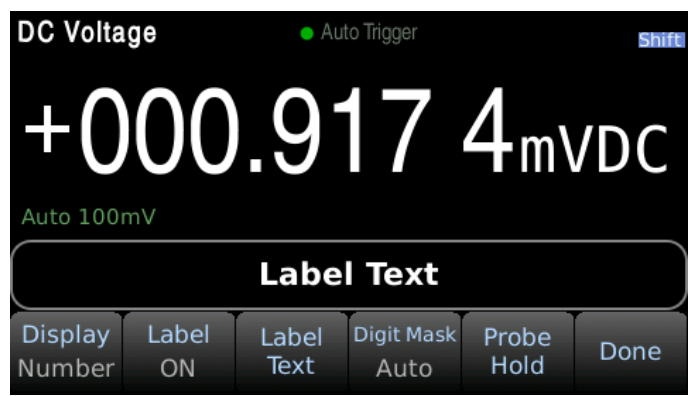

## <span id="page-20-0"></span>**3.2.3 Digit Mask**

The number of display digits can be changed manually. By default, the digit mask will change automatically based on other function settings and PLC settings.

To change the digit mask press Menu  $\rightarrow$  Display  $\rightarrow$  Digit Mask.

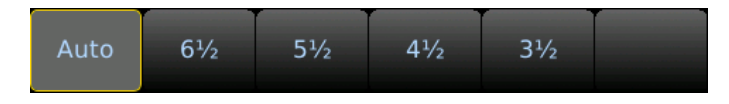

## <span id="page-20-1"></span>**3.2.4 Probe Hold Function**

The probe hold function records and displays up to 8 stable measurements adding them to an on-

screen list. To enable this function, press Menu → Display → Probe Hold → Probe Hold OFF/ON. In the

probe hold settings, the beeper can be enabled to output an audible beep when a stable reading is recorded and added to the list. Note: the screen capture function can be used to save the displayed list of measurements as an image.

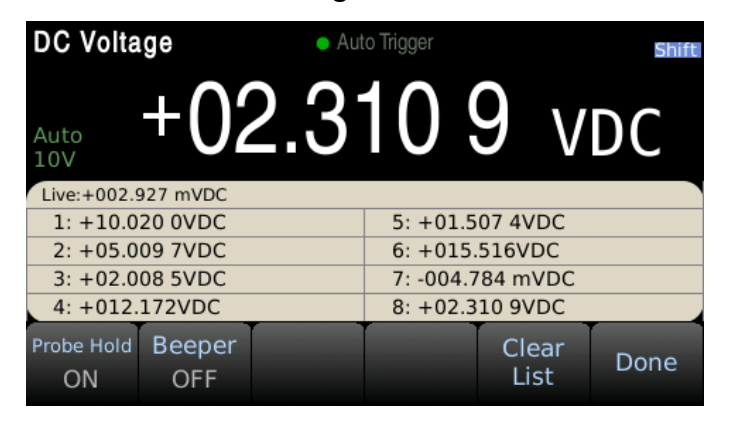

## <span id="page-21-0"></span>**3.2.5 Screen Capture and File Transfer**

PrtScn

Press shift then press  $\begin{bmatrix} N \text{u} & N \end{bmatrix}$  to save a screen capture to the multimeters internal memory as a .png file. Screen captures can be transferred from internal memory to a USB flash drive using the built-in

file management system. Press Menu  $\rightarrow$  Utility  $\rightarrow$  Manage Files to access stored files. Use the

directional keypad to highlight the file to be transferred then press Copy. Highlight the USB resource then press Paste to save a copy of the file.

## <span id="page-21-1"></span>**3.3 Basic Measurements**

## <span id="page-21-2"></span>**3.3.1 DC Voltage**

**Step 1:** Connect the input terminals as shown below.

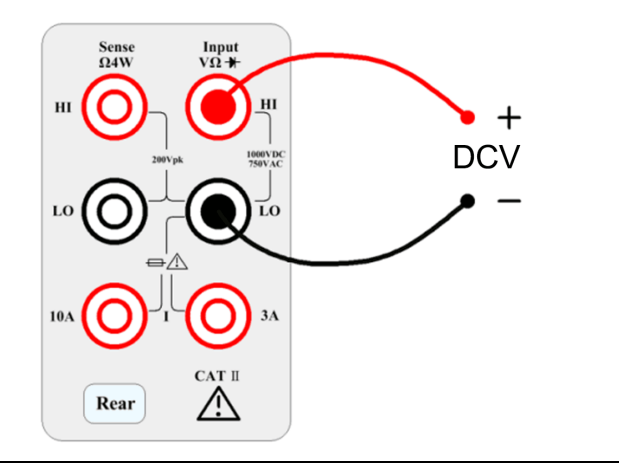

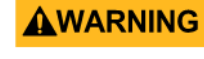

**Do not apply more than 1000 V peak to the input or it will damage the instrument.**

**Step 2:** Press the **button on the front panel to enter the DCV** measurement function.

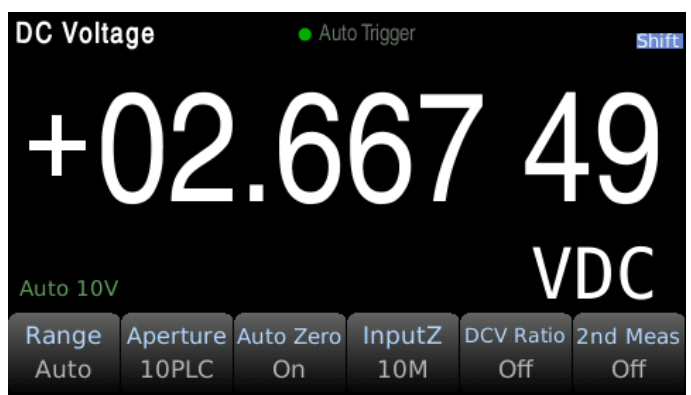

### **Step 3:** Range selection.

Press Range and select the range. Auto range (Auto) can automatically select the appropriate range for measurement based on the input signal. The auto range is adjusted upwards to 120% of the existing range and down to 10% of the existing range.

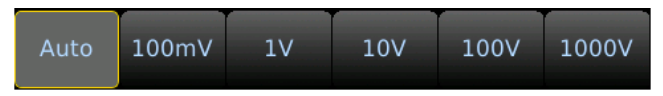

## **Step 4:** Set the integration time.

The setting of the integration time affects the measurement speed and measurement accuracy. The longer the integration time, the higher the accuracy but the slower the measurement. 1PLC, 10PLC, and 100PLC can inhibit noise. Selecting 100PLC can provide the best noise rejection, but at a slower rate.

### **Step 5:** Auto Zero.

Auto-zeroing results in more accurate measurements but requires more test time. With auto zero enabled, the digital multimeter measures the offset once and subtracts the offset from all subsequently measured parameters. This avoids the effect of the offset voltage on the input circuit of the digital multimeter on the measurement accuracy. The DMM makes a new offset measurement each time you change the function, range, or integration time. The default state is ON.

### **Step 6:** Input Z internal resistance selection

Select the data input impedance. The input impedance can be automatic or  $10MΩ$ . Automatic mode selects high impedance (HighZ), which is appropriate for 100 mV, 1 V, 10 V ranges. The internal resistance of the 100 V and 1000 V ranges is fixed at 10 MΩ.

Note: When attempting to measure a unipolar AC+DC signal in DCV mode, manual ranges should be used for best accuracy.

## <span id="page-23-0"></span>**3.3.2 DCV Ratio**

The DCV Ratio measurement function takes the ratio between two DC voltage measurements. The ratio is calculated by dividing the input voltage (DCV1) by a reference voltage (DCV2), refer to Figure 3.2.2 – DCV Ratio below.

**Step 1:** Properly connect the input terminals as shown:

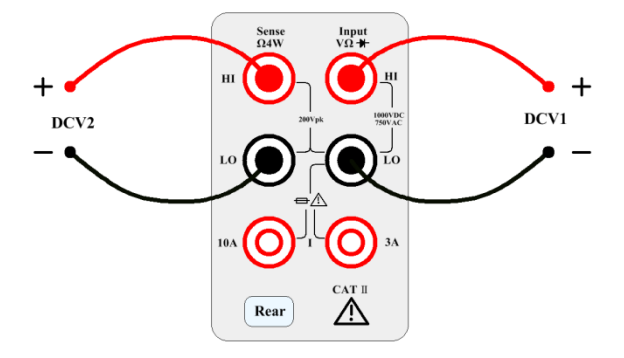

**Figure 3.2.2 – DCV Ratio**

**Step 2:** Turn on the DCV Ratio function. In DCV mode, enable DCV Ratio by pressing the softkey.

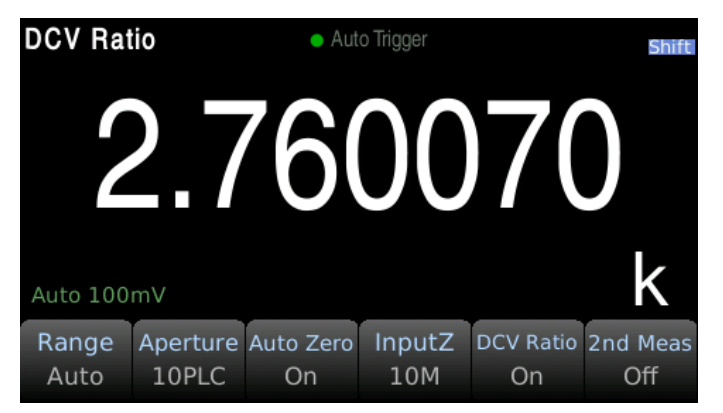

## <span id="page-23-1"></span>**3.3.3 AC Voltage**

This section describes how to configure the 5490C Series for AC voltage measurements. In order to get the most accurate measurement, the corresponding RC time constant must be stable to 1/50 of the input AC signal level.

Signals greater than 300 V (RMS) or 1 A (RMS) can cause self-heating of the signal conditioning components. These errors are included in the instrument's specifications. Internal temperature changes caused by self-heating may cause additional errors in other functions or ranges. Additional errors typically disappear within a few minutes. Example: Consider a 100 VAC signal with a 5 VDC bias voltage as an example, the 5 VDC bias voltage should be stable at 1/50 of 100 VAC or 2 VDC.

Calculate the corresponding settling time using the RC time constant 0.22 s:

settling time = ln(bias/settled value)\*0.22 s settling time =  $ln(5 VDC / 2 VDC)*0.22 s$ settling time = 0.20 s

The ACV function should be selected after the signal is connected to the digital multimeter's ACV input or when the signal has been connected, enough extra delay should be given to stabilize the signal. If the DC bias remains the same, a completely accurate subsequent measurement can be made without additional stabilization delay.

**Step 1:** Configure the test leads as shown below.

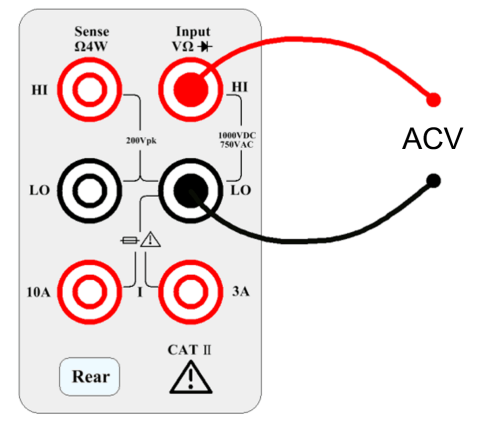

**Step 2:** Press the  $\begin{bmatrix} ACV \\ BCV \end{bmatrix}$  button on the front panel to enter the ACV function interface.

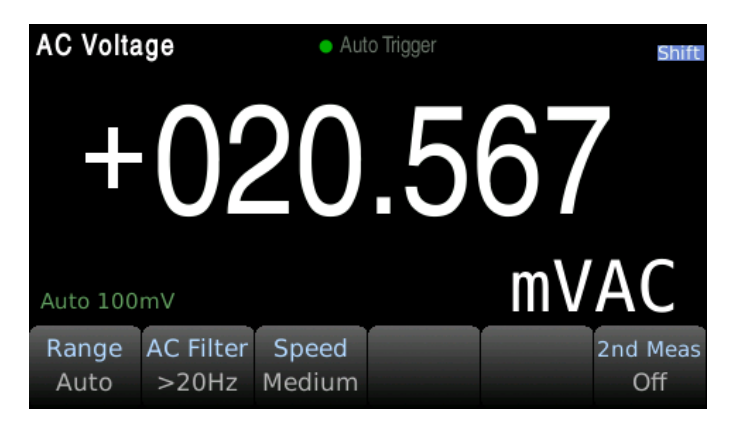

## **Step 3:** Range adjustment.

Press Range and select the range. Auto range (Auto) automatically selects the appropriate range for measurement based on the input signal. The auto range is adjusted upwards to 110% of the existing range and down to 10% of the existing range.

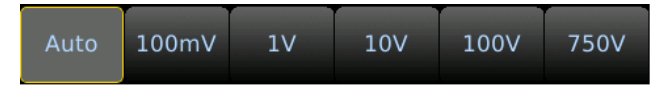

### **Step 4:** AC Filter Selection.

The instrument offers three filter options consisting of 3Hz, 20Hz and 200Hz. The filter you choose should be the highest filter which is less than the frequency of your test signal.

For example, if the input signal is 300 Hz, the stable data can be obtained using the 200 Hz filter. **Step 5:** Speed selection.

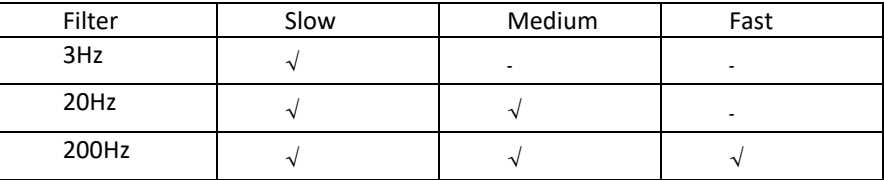

Each filter has a different test speed, choosing the right measurement speed based on the filter will result in more accurate test results and/or faster test speeds.

## <span id="page-25-0"></span>**3.3.4 DC Current**

**Step 1:** Using either the 3 A or 10 A input terminal, configure the test leads as follows:

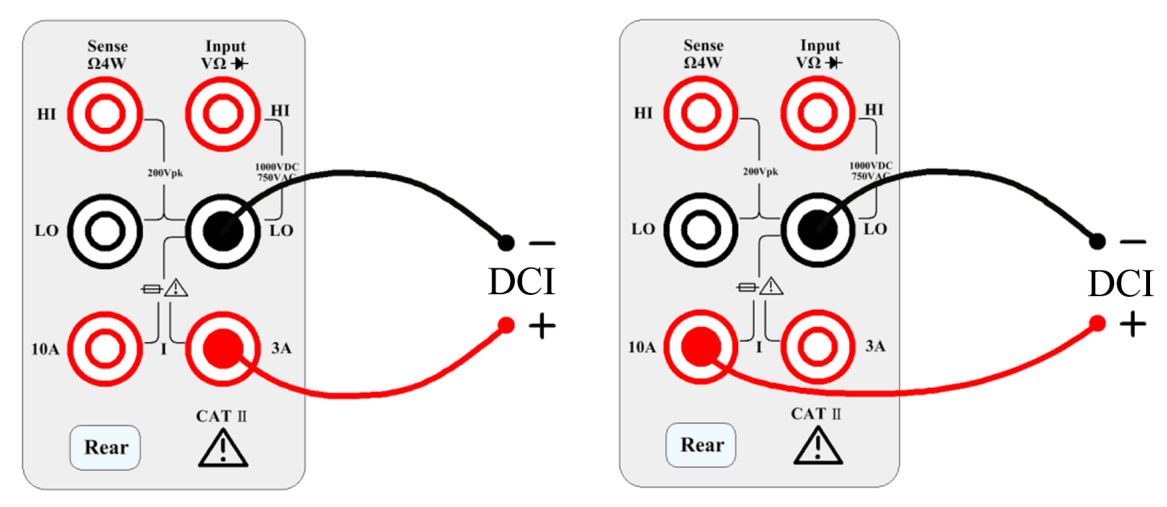

Use the 10 A terminal for current measurements greater than 3 A.

**Step 2:** Press shift on the front panel then press  $\begin{bmatrix} DCV \\ DCV \end{bmatrix}$  to select the DCI function and enter the DCI

function interface.

**Step 3:** Range adjustment.

Select the input terminal for the test signal. If you select 10 A input terminal, there is only 10 A range. If you select 3 A input terminal: 100 uA, 1 mA, 10 mA, 100 mA, 1 A, 3 A, or Auto ranges are available. Select the range using the softkeys:

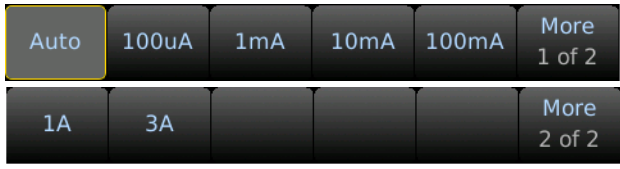

**Step 4:** Set the integration time.

The setting of the integration time affects the measurement speed and measurement accuracy. The longer the integration time, the higher the accuracy but the slower the measurement.

PLC (power-line cycles). 1PLC, 10PLC, 100PLC can inhibit the power supply noise. Selecting 100PLC can provide the best noise rejection, but at a slower rate.

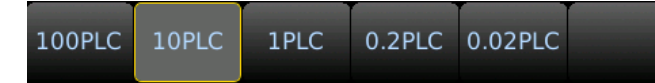

### **Step 5:** Auto Zero.

Auto-zeroing results in more accurate measurements but requires more test time. With auto zero enabled, the digital multimeter measures the offset once and subtracts the offset from all subsequently measured parameters. This avoids the effect of the offset voltage on the input circuit of the digital multimeter on the measurement accuracy. The DMM makes a new offset measurement each time you change the function, range, or integration time. The default state is ON.

## <span id="page-26-0"></span>**3.3.5 AC Current**

**Step 1:** Using either the 3 A or 10 A input terminal, configure the test leads as follows:

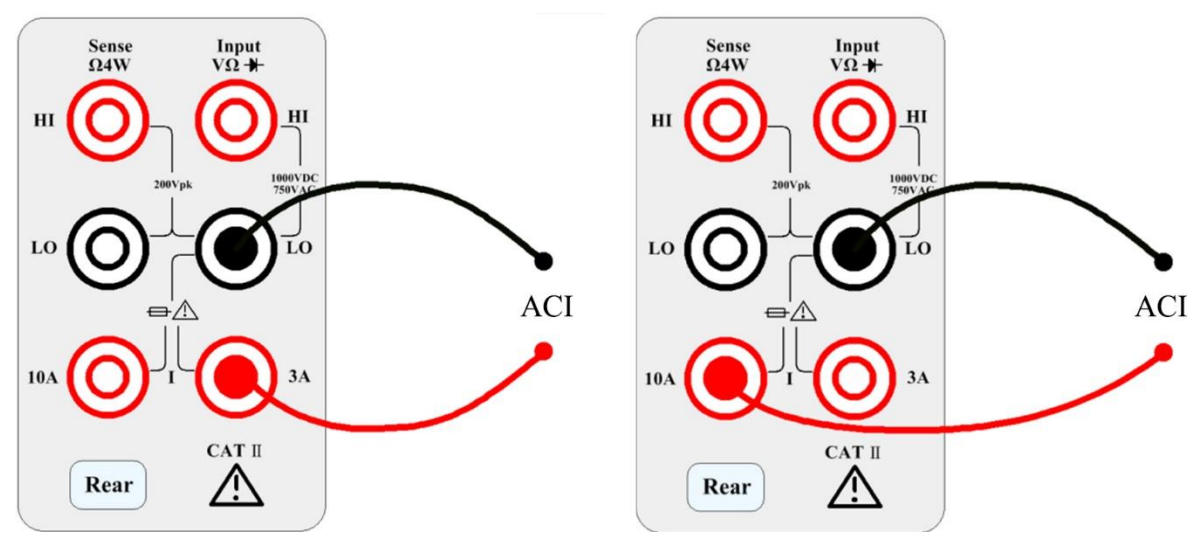

Use the 10 A terminal for current measurements greater than 3 A.

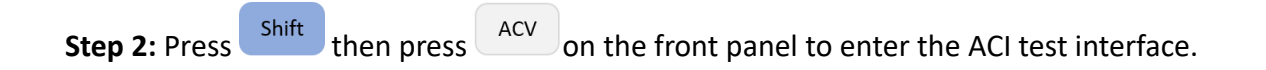

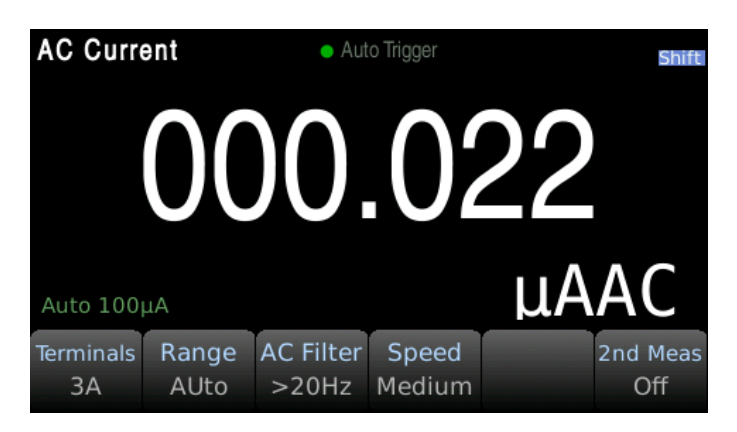

### **Step 3:** Range adjustment

Use the softkeys to select the range. Auto range (Auto) can automatically select the appropriate range for measurement based on the input signal. The auto range is adjusted upwards to 110% of the existing range and down to 10% of the existing range.

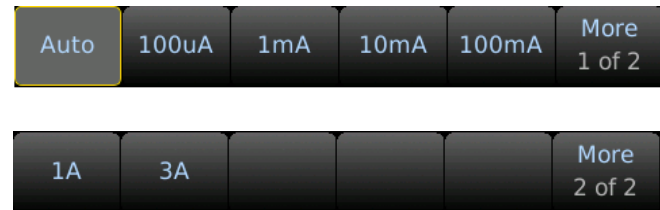

## **Step 4:** AC Filter Selection

The instrument offers three filter options of 3Hz, 20Hz and 200Hz. The filter you choose should be the highest filter which is less than the frequency of your test signal. For example, if the input signal is 300Hz, the stable data can be obtained using the 200 Hz filter.

### **Step 5:** Speed selection

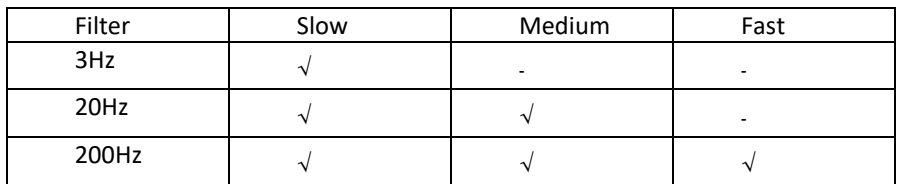

Different filters have different test speeds, so choosing the right measurement speed based on the filter can result in more accurate test results or faster test speeds.

## <span id="page-28-0"></span>**3.3.6 Resistance 2W (2-wire)**

**Step 1:** Configure the test leads as follows:

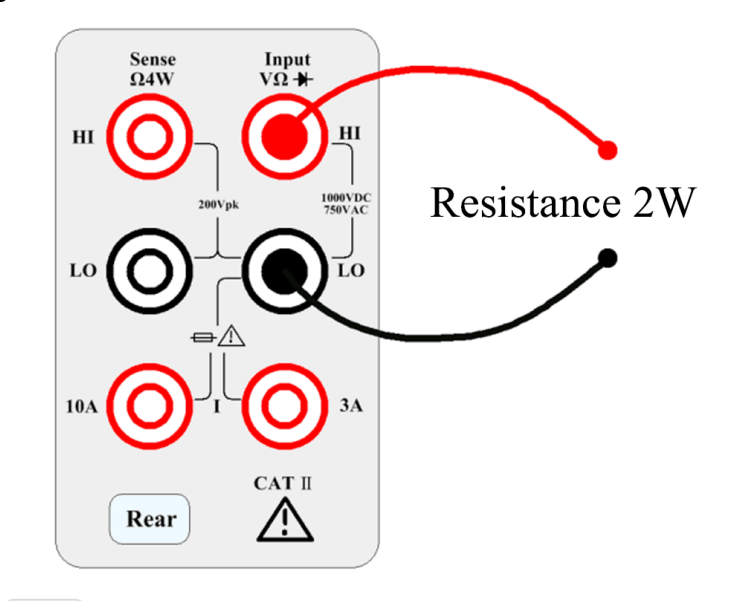

**Step 2:** Press  $\frac{\Omega 2W}{\Omega}$  on the front panel to enter the two-wire resistance test interface.

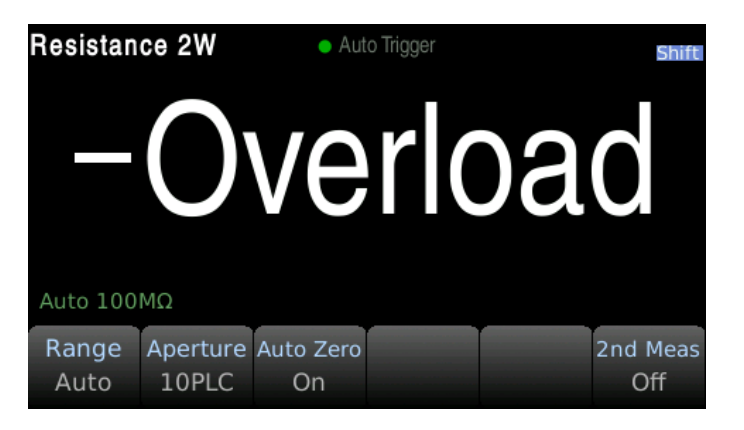

**Step 3:** Select the range.

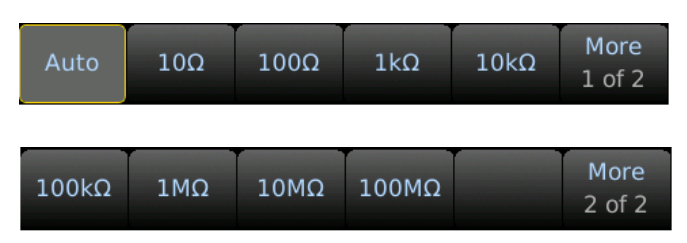

Press Range and select the range. Auto range (Auto) can automatically select the appropriate range for measurement based on the input signal. The auto range is adjusted upwards to 110% of the existing range and down to 10% of the existing range.

**Step 4:** Set the integration time.

The setting of the integration time affects the measurement speed and measurement accuracy. The

longer the integration time, the higher the accuracy but the slower the measurement. PLC (power-line cycle). 1PLC, 10PLC, 100PLC can inhibit the power supply noise. Selecting 100PLC can provide the best noise rejection, but at a slower rate.

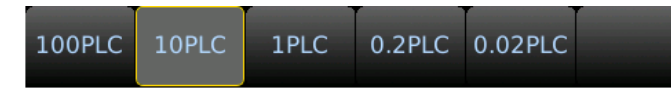

### **Step 5:** Auto Zero.

Auto-zeroing results in more accurate measurements but requires more test time. With auto zero enabled, the digital multimeter measures the offset once and subtracts the offset from all subsequently measured parameters. This avoids the effect of the offset voltage on the input circuit of the digital multimeter on the measurement accuracy. The DMM makes a new offset measurement each time you change the function, range, or integration time. The default state is ON.

## <span id="page-29-0"></span>**3.3.7 Resistance 4W (4-wire)**

**Step 1:** Configure the test leads as follows:

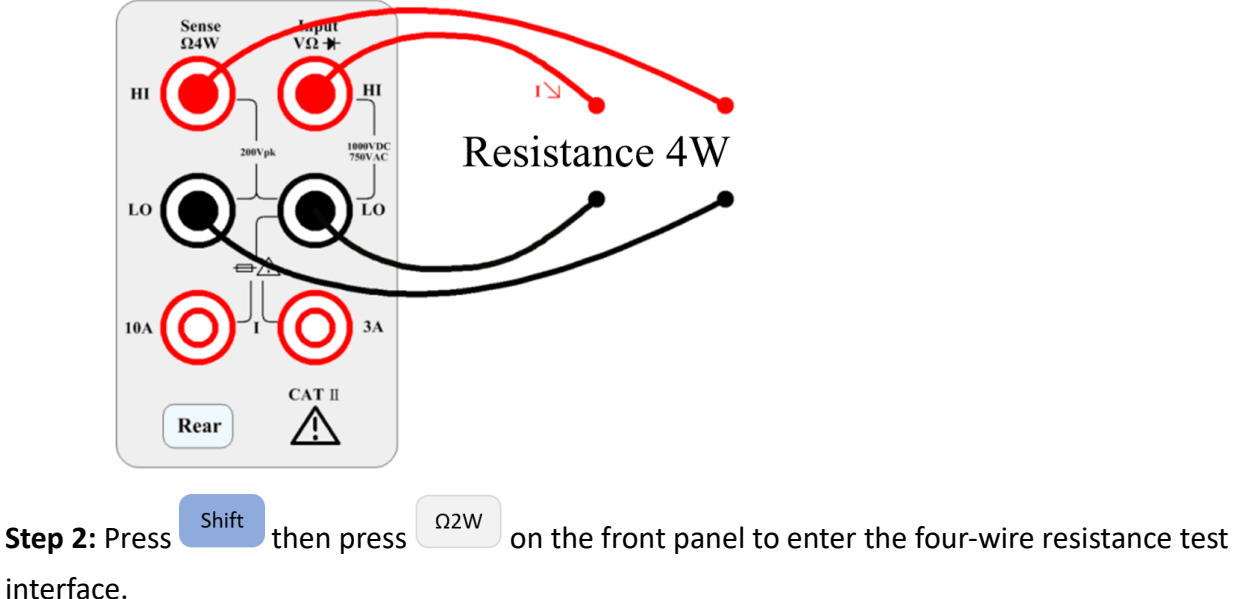

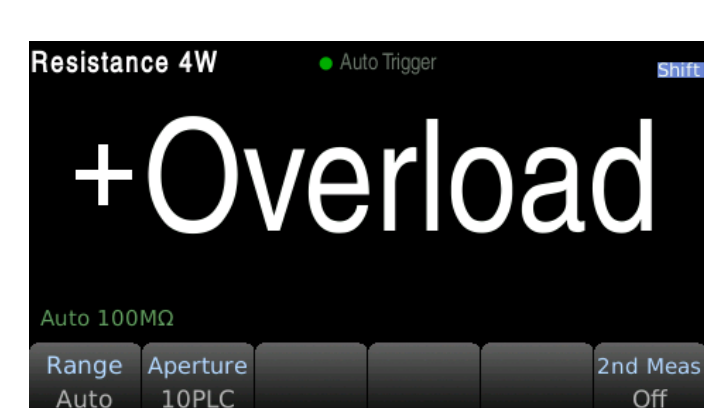

**Step 3:** Select the range.

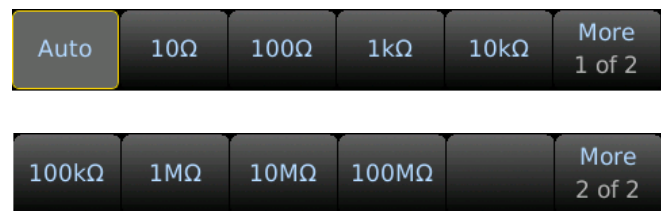

Press Range and select the range. Auto range (Auto) can automatically select the appropriate range for measurement based on the input signal. The auto range is adjusted upwards to 110% of the existing range and down to 10% of the existing range.

**Step 4:** Set the integration time.

The setting of the integration time affects the measurement speed and measurement accuracy. The longer the integration time, the higher the accuracy but the slower the measurement. PLC (power-line cycle). 1PLC, 10PLC, 100PLC can inhibit the power supply noise. Selecting 100PLC can provide the best noise rejection, but at a slower rate.

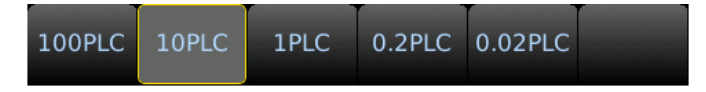

## <span id="page-30-0"></span>**3.3.8 Capacitance Measurement**

**Step 1:** Configure the test leads as follows:

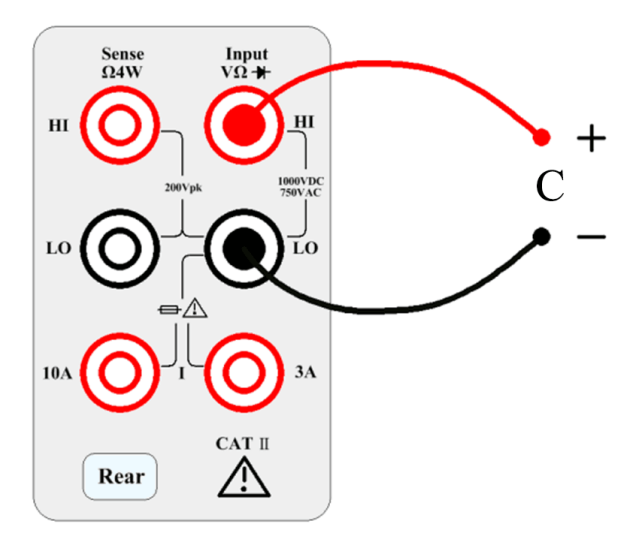

**Step 2:** Press  $\begin{matrix} \begin{matrix} -1 \end{matrix} \\ \begin{matrix} \end{matrix} \end{matrix}$  on the front panel to enter the capacitance function interface.

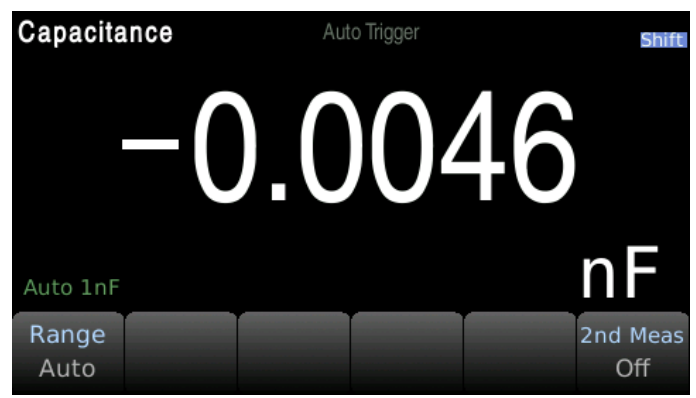

**Step 3:** Select the range.

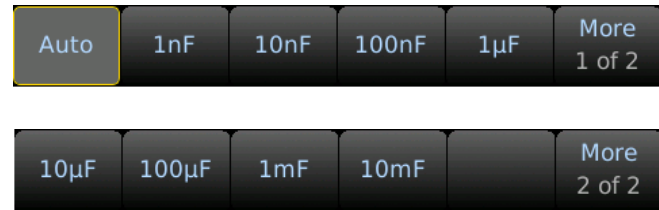

Press Range and select the range. Auto range (Auto) can automatically select the appropriate range for measurement based on the input signal. The auto range is adjusted upwards to 110% of the existing range and down to 10% of the existing range.

## <span id="page-31-0"></span>**3.3.9 Diode**

This section describes how to configure the diode test from the front panel. The range and resolution are fixed and the range is 10 VDC with 1 mA current source output.

**Step 1:** Configure the test leads as follows:

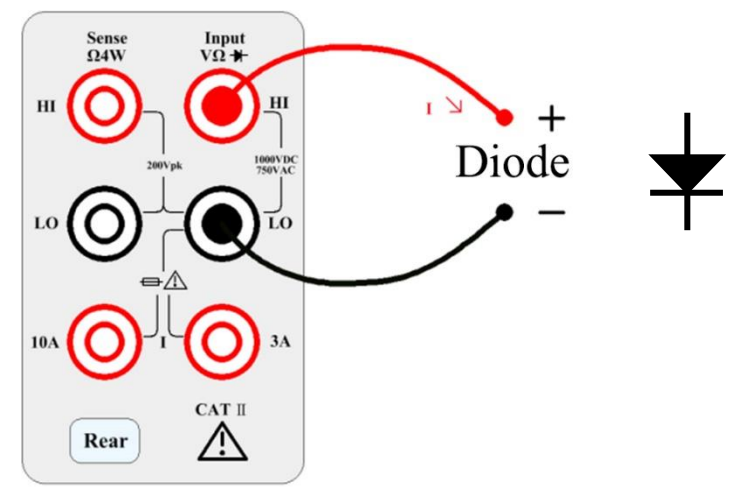

**Step 2:** Press  $\overline{\text{Shift}}$  then press  $\overline{\text{Cont}}$  on the front panel to enter the diode test interface.

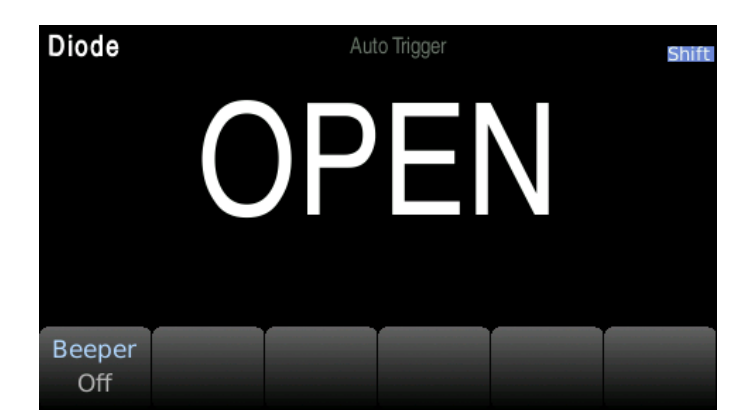

When converted to a 0.3V to 0.8V threshold, the instrument beeps (if a beep is enabled). A voltage of 0 to 5V is displayed on the front panel. When the measured break-over voltage is greater than 5V, the front panel will display OPEN.

## <span id="page-32-0"></span>**3.3.10 Continuity**

This section describes how to configure the continuity test from the front panel. **Step 1:** Configure the test leads as follows:

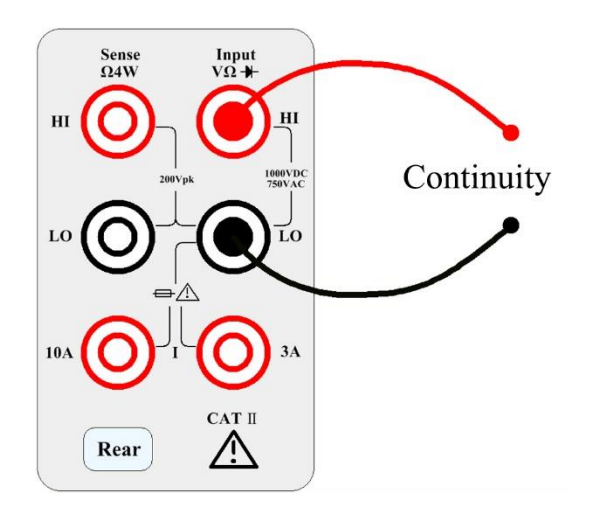

**Step 2:** Press  $\begin{bmatrix} \text{Cont} \\ \text{cont} \end{bmatrix}$  on the front panel to open a menu that specifies whether the digital multimeter will beep to indicate the continuity.

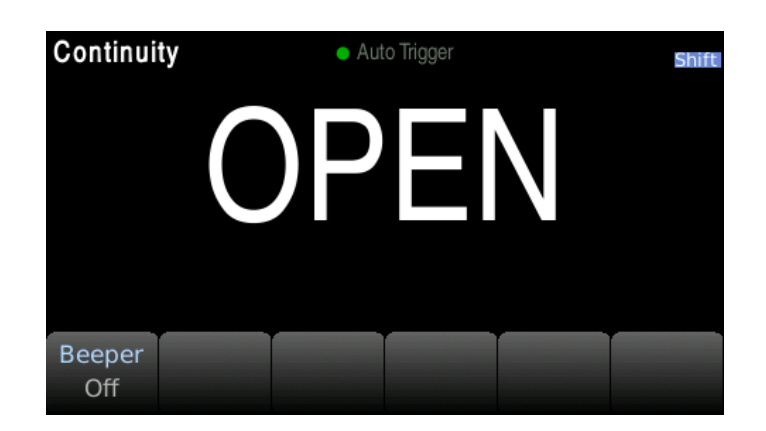

The continuity measurement behavior is as follows:

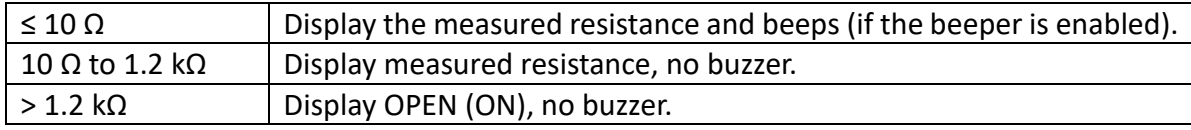

## <span id="page-33-0"></span>**3.3.11 Temperature test**

This section describes how to configure 2-wire and 4-wire temperature measurements from the front panel. Temperature measurements require a temperature transducer probe.

**Step 1:** Configure the test leads as follows:

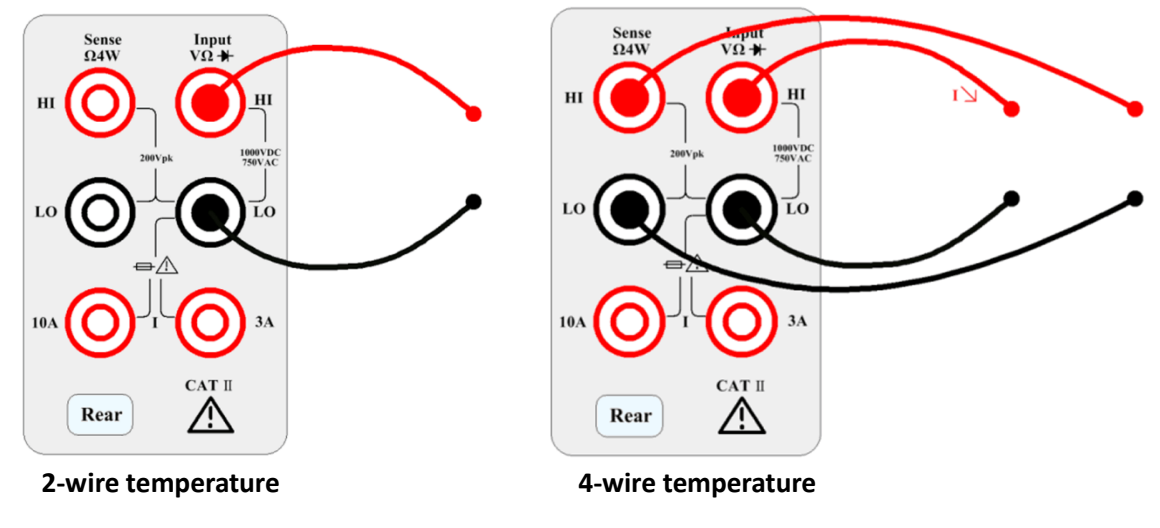

**Step 2:** Press state on press then press on the front panel. The following menu will appear. Please note that Auto Zero is only available for 2-wire measurements.

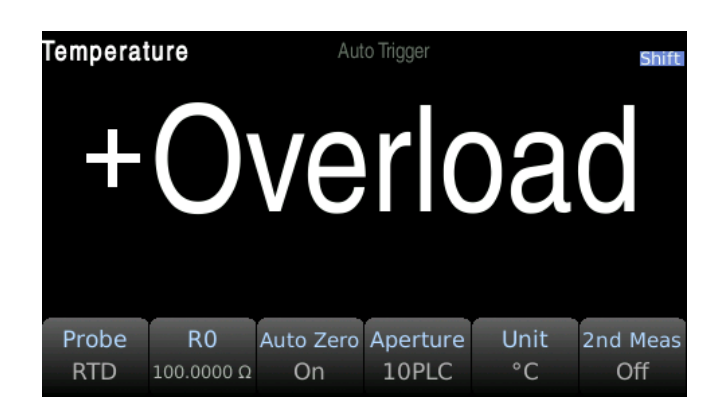

**Step 3:** Press Probe to select the probe type. If you choose to use RTD, this menu will have a softkey to specify the resistance of the RTD at 0 degrees Celsius (R0).

**Step 4:** Specify if you want to use Auto Zero. Auto-zeroing provides the most accurate measurements but takes more time to perform a zero measurement.

With auto zero enabled, the digital multimeter internally measures the offset after each measurement. This prevents the offset voltage on the digital multimeter (DMM) input circuit from affecting the measurement accuracy. With auto zero disabled, the digital multimeter measures the offset once and subtracts the offset from all subsequently measured parameters. The DMM makes a new offset measurement each time you change the function, range, or integration time.

**Step 5:** Press Aperture and select the number of power line cycles (PLC) to measure. Normal mode (line frequency noise) suppression is only available for 1, 10, and 100 PLCs. Selecting 100 PLCs provides the best noise rejection and resolution, but the measurement is the slowest. **Step 6:** Use the Unit softkey to display Celsius, Fahrenheit, or Kelvin.

## <span id="page-34-0"></span>**3.3.12 Frequency measurement**

This section describes how to configure frequency and period measurements from the front panel. **Step 1:** Configure the test leads as shown below.

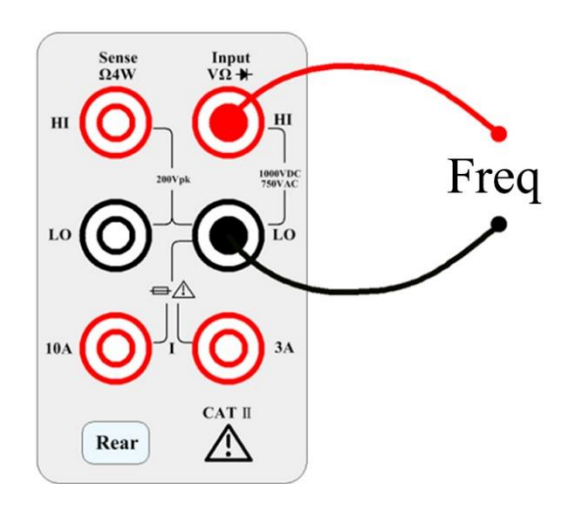

**Step 2:** Press the **Freq** button to enter the frequency measurement.

Use the Type softkey to select frequency or period measurement. Freq is the frequency measurement and Period is the period measurement.

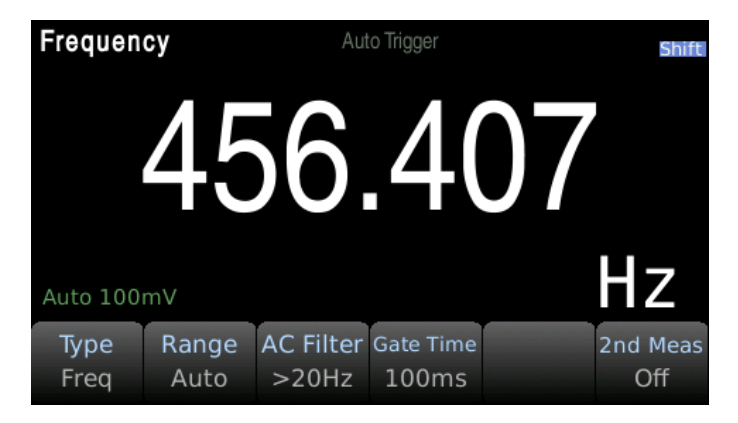

### **Step 3:** Range adjustment

Press Range and select the range. Auto range (Auto) can automatically select the appropriate range for measurement based on the input signal. The auto range is adjusted upwards to 110% of the existing range and down to 10% of the existing range.

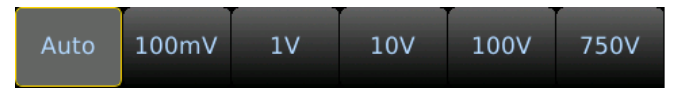

### **Step 4:** AC Filter Selection.

The instrument offers three filter options of 3Hz, 20Hz and 200Hz. The filter you choose should be the highest filter which is less than the frequency of your test signal. For example, if the input signal is 300Hz, the stable data can be obtained using the 200 Hz filter.

### **Step 5:** Speed selection.

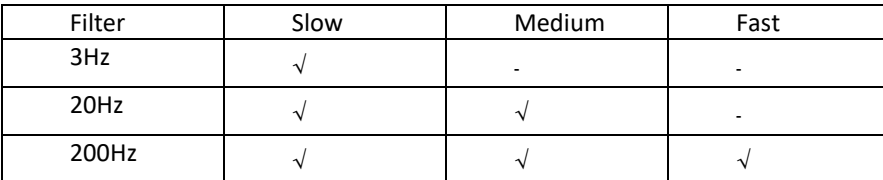

Different filters have different test speeds, so choosing the right measurement speed based on the filter can result in more accurate test results or faster test speeds.

### <span id="page-36-0"></span>**Secondary Measurement**  $\mathbf 4$

Several measurement functions support secondary measurements. Secondary display measurements are only available when using Number or Bar Meter display modes only.

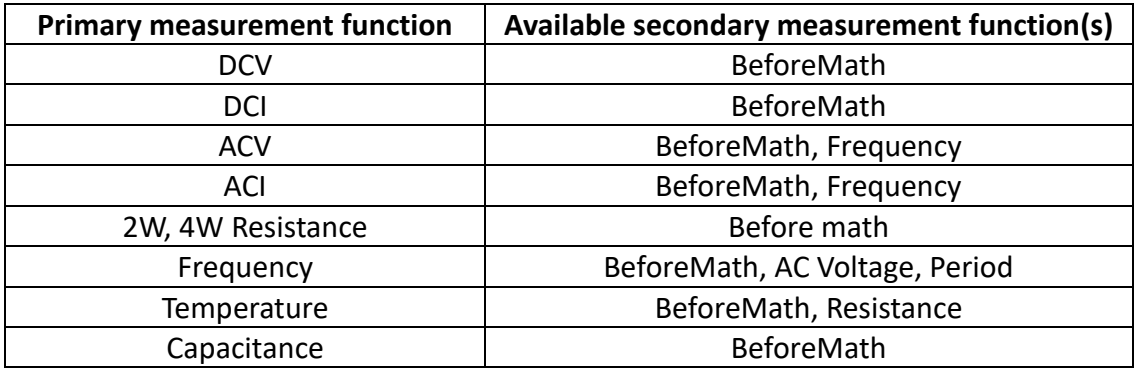

The BeforeMath secondary function displays raw measurement values when a Math function is applied to the primary measurement.

#### <span id="page-36-1"></span>5 **Math Functions** Press  $\begin{array}{c} \text{Shift} \\ \text{then press} \end{array}$  to enter the math settings interface. **DCV Null** dB/dBm Scale **Statistics** Limit OFF

## <span id="page-36-2"></span>**5.1 Null Operation**

When using the Null function, the instrument takes the existing reading as a reference value, and the subsequent readings subtract the reference value based on the actual input value.

Display reading = actual reading – reference value

Different measurement functions can set different reference values; once the reference value is set, the reference values are the same for all ranges under the function.

Using the Null function does not increase the maximum allowed input signal for this range. Set a user-defined null value using the softkeys and cursor navigation keys.

## <span id="page-36-3"></span>**5.2 Statistics**

Display the minimum (Min), maximum (Max), peak-to-peak (P-P), average (Average), standard deviation (Std dev), and the total number of samples in the reading buffer.

The reading buffer can hold up to 10,000 data samples. When the reading buffer overflows, the oldest data will be discarded. Press 'Clear Readings' using the softkey to reset the reading buffer.

## <span id="page-37-0"></span>**5.3 Limit**

The limit test allows the user to perform a Pass/Fail test. By setting the upper and lower limit values, the results will display the amount of Low and High failures. Use the softkeys to adjust Lower and

<span id="page-37-1"></span>Upper limits. Set the limits by using the cursor navigation keys and  $\text{Enter}$  button.

## **5.4 dB Calculation**

The dB and dB math functions apply to DC V and ACV measurements only. This function allows measurements to be scaled relative to a reference value.

Each dB measurement is the difference between the input signal and the stored reference value (both converted to dBm): dB = reading in dBm – reference value in dBm

The relative value must be between -200 and +200 dBm (default is 0). You can measure this value by pressing 'Measure Ref Value' or input a specified value using the softkeys.

## <span id="page-37-2"></span>**5.5 dBm Calculation**

The dBm function is a logarithmic expression that compares the power delivered to the reference resistance, relative to 1 mW:

dBm = 10 x  $log_{10}$  (reading<sup>2</sup> / reference resistance / 1 mW)

## <span id="page-37-3"></span>**5.6 mX+b**

The calculation of reading X on screen is performed as follows:

 $Y = mX + h$ 

Where,

X is the normal display reading on the screen m and b are the user-entered values Y is the displayed result

## <span id="page-37-4"></span>**5.7 Percent**

If the percent calculation is selected, a reference value must be specified. The percentage calculation is performed as follows:

$$
Percent = \frac{Input - Reference}{Reference} \times 100\%
$$

- Input is the measured reading
- Reference is the user-entered constant
- Percent is the displayed result

### <span id="page-38-0"></span>**Save / Recall** 6

Measurement readings or instrument setting configurations can be saved into the instruments nonvolatile memory or a USB flash drive connected to the front panel USB host port.

## <span id="page-38-1"></span>**6.1 Save Readings**

This function saves measurement data stored in the instrument buffer.

Press Menu  $\rightarrow$  Utility  $\rightarrow$  Save / Recall to access the Save / Recall settings then press Save Reading to

access the file management system. Use the softkeys and navigation keys to select a save location and file type (.csv, .dat, or .txt). The folder named 'files' is the instruments nonvolatile memory. If a USB flash drive is connected on the front panel, it will be displayed as 'usb'. Folders and filenames can also be modified. The save action can be set to 'New' to create a new file or 'Replace' to overwrite an existing file. Press the 'Save Readings' softkey to complete the save process.

## <span id="page-38-2"></span>**6.2 Save Settings**

This function saves the current instrument state such as function selected and function settings.

Press Menu → Utility → Save / Recall to access the Save / Recall settings then press Save Settings to

access the file management system. Use the softkeys and navigation keys to select a save location and file type (.sta or .prf). The folder named 'files' is the instruments nonvolatile memory. If a USB flash drive is connected on the front panel, it will displayed as 'usb'. Folders and filenames can also be modified. The save action can be set to 'New' to create a new file or 'Replace' to overwrite an existing file. Press the 'Save Settings' softkey to complete the save process.

## <span id="page-38-3"></span>**6.3 Recall Settings**

This function recalls instrument states stored in the instruments nonvolatile memory or on a USB flash drive.

Press Menu  $\rightarrow$  Utility  $\rightarrow$  Save / Recall to access the Save / Recall settings then press Recall Settings to

access the file management system. Use the navigation keys to highlight an instrument state file which have a .sta or .prf file extension. Press the 'Recall' softkey to complete the recall process.

## <span id="page-39-0"></span>**6.4 Power On**

This function sets the instrument power on state which can be set to last, factory default, or a user

defined state. Press Menu  $\rightarrow$  Utility  $\rightarrow$  Save / Recall to access the Power On settings. By default the

power on state will be set to 'Last'. To set a user defined power on state, an instrument state file saved as .sta must first be saved to the instruments internal memory or on a USB flash drive. See section *6.2 Save Settings* above for details on how to save an instrument state file. After a state file is created set the 'Power On' settings to 'User Defined' using the softkeys. Select an instrument state file using the 'User File' softkey which will be enabled when the power on state is set to user defined as shown:

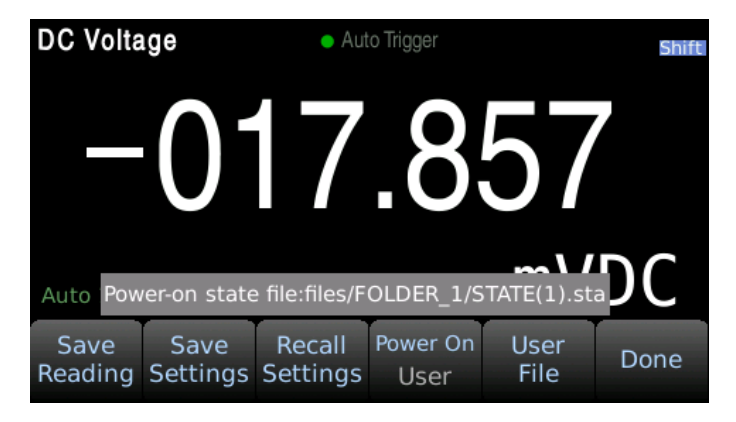

#### <span id="page-40-0"></span>**System Settings**  $\overline{\mathbf{7}}$

## <span id="page-40-1"></span>**7.1 Set the language**

Press Menu → Utility → System → User Settings → Language to switch the language.

<span id="page-40-2"></span>The language can be set to English or Chinese.

## **7.2 Setting the date/time**

Press Menu  $\rightarrow$  Utility  $\rightarrow$  System  $\rightarrow$  Date Time to set the date and time.

**Note:** Setting the second is not supported using the front panel. The second can be set using the command SYST: TIME <hour>, <minute>, <second> can be used.

## <span id="page-40-3"></span>**7.3 Setting the buzzer and brightness**

Press Menu  $\rightarrow$  Utility  $\rightarrow$  System  $\rightarrow$  User Settings to enter the setup menu to set the sound and

brightness.

Beeper and Key Click are independent and do not affect each other.

In order to prevent the screen from being completely black, the minimum brightness is 20.

**Tip:** You can quickly adjust the brightness by using the shift then pressing up or down keys.

## <span id="page-40-4"></span>**7.4 Setting the format of the digital display**

Press Menu  $\rightarrow$  Utility  $\rightarrow$  System  $\rightarrow$  User Settings  $\rightarrow$  Number to set the format of the digit display.

In order to support the digital format commonly used in the U.S. and Europe, you can choose the decimal point and separator type.

- The decimal point can be set to '.' (Period) or ',' (Comma).
- The separator can be a space, ',' or '.' (On), or no separator (None).

# <span id="page-41-0"></span>**Interface**

## <span id="page-41-1"></span>**8.1 RS232 interface**

RS232 standard, also called asynchronous serial communication standard, has already been widely used for data communication between computers and external equipment.

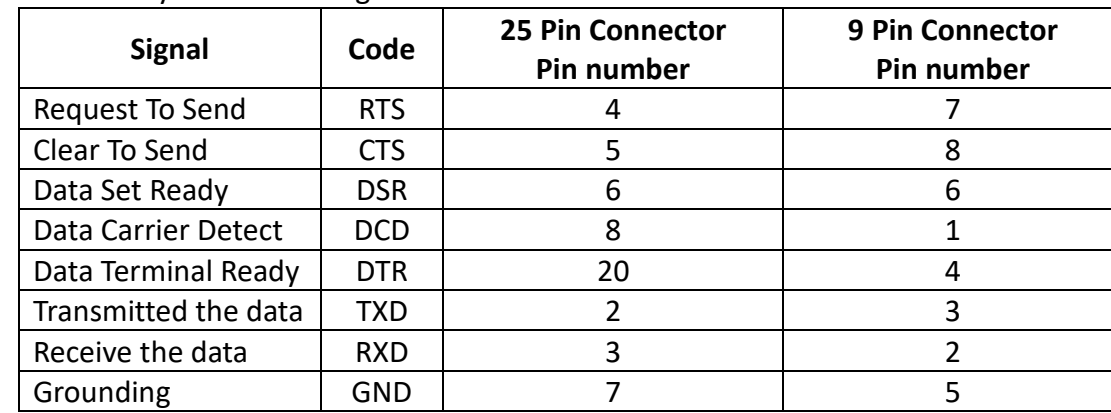

The most commonly used RS232 signals are shown in the table:

The RS232 interface on the 5490C Series uses a 9-pin DB9 connector. The pinouts are defined in the table below:

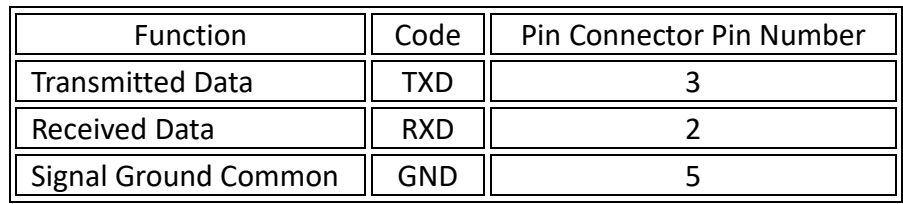

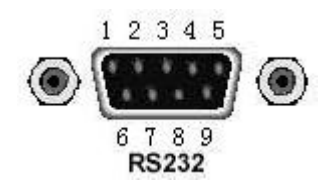

### **Rear panel connector**

It can be directly connected to it using a standard DB type 9-pin plug.

**Caution: To avoid electrical shock, turn off the power supply when plugging or unplugging the connector; do not short-circuit the output terminals or short-circuit the chassis to avoid damage to the device.**

## <span id="page-41-2"></span>**8.1.1 RS232 Interface Operation**

## **(1) Connection**

Pin connection diagram between 5492C/5493C and a computer shown in figure:

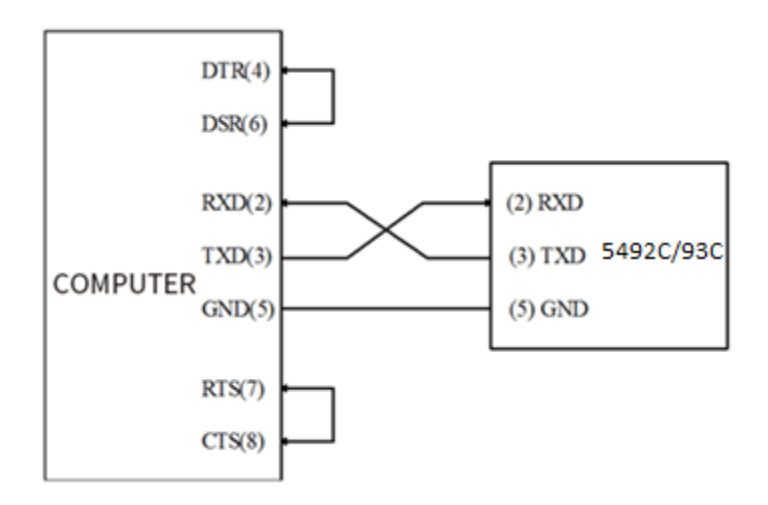

### **RS232 Connection Diagram**

Users can use the double-core shielded cable to make a three-wire connection cable (the length should be less than 1.5m).

When making the connection cable, pins 4-> 6 and pins 7-> 8 should be shorted at the computer connector.

## **(2) Sending and receiving data format**

The 5492C/5493C uses full-duplex asynchronous communication transmission mode with a start bit and stop bit.

The data transmission format of RS232 is:

- Data bits: 8
- Stop bit: 1
- Parity: None
- Termination character: <LF> (newline, ASCII code is 10)

## **(3) Selecting Baud Rate**

The baud rate is the rate at which Model 5492C/5493C multimeter and the computer communicate. Choose one of these available rates:

- 115200
- 57600
- 38400
- 19200
- 9600
- 4800

## *Note: Factory default baud rate is 9600.*

Before you choose a baud rate, make sure the programming terminal that you are connecting to the 5492C/5493C can support the baud rate you selected.

## **(4) Configure the serial communication**

Press Menu → Utility → I/O config to enter the port configuration interface. Select the RS232 option

to configure RS232 communication.

Select the Baudrate option to set the baud rate.

Select Data bits to select the data bits.

Parity: Select the check mode. There is no check bit by default.

Stop bits: set the stop bit, default 1 bit.

## **(5) Software Protocol**

Since the hardware communication check (handshaking lines CTS and RTS) is not used in the RS232 interface, the multimeter uses the character return method to reduce the possibility of data loss or data error in the communication. Please refer to the following when compiling computer communication software:

- 1. For command syntax and format, refer to Chapter 8 Command Reference.
- 2. The controller transmits the command using the ASCII code with <LF> as the terminal character. The multimeter executes the command after the terminal character is received.
- 3. The character received by the multimeter will be sent back to the controller again. The controller will not send the next character until the last returned character is received correctly from the multimeter. If the controller fails to receive the character sent back from the multimeter, the possible reasons are listed as follows:
	- The serial interface is not connected correctly.
	- Check if the multimeter has opened the RS232 interface function and the baud rate is selected correctly.
	- When the multimeter is busy with executing a bus command, it will not accept any character from the serial interface at the same time. So the character sent by the controller will be ignored. In order to make sure the whole command is sent and received correctly, the character without a return character should be sent again by the controller.
- 4. The multimeter only sends information under the following two conditions.
	- When a character is received normally, the multimeter will send the character back as a handshake.
	- When a query command is received, the multimeter will send the query response information.
- 5. Once a query command is received, the multimeter will send the query response information immediately even if the rest commands have not been finished. So if the command includes two queries, the controller should read the query responses twice. One query is recommended to be included in a single command.
- 6. A query response is sent out in ASCII codes with the preset terminal character.
- 7. Several query responses will be sent continuously with a 1ms interval. The controller should be ready to receive the responses; otherwise the response information will be lost.
- 8. The controller should receive the query response terminal character. Otherwise you will confuse a terminal character with a returned character. At the same time the controller should receive the

last returned character before receiving a query response.

- 9. For some commands that will take a long time to execute, for example reset command, the controller should keep waiting to avoid the next command being lost when 5492C/5493C is executing the previous command.
- 10. Communication software compiled with DOS application software should run under the pure DOS environment supporting serial port. If it is running under WINDOWS, it may cause errors due to different management methods of the serial port.

## <span id="page-44-0"></span>**8.2 USB Interface**

This instrument has a USB Device and USB Host port. USB Device serves as the communication interface, that is, the instrument is used as a device. The USB interface on the front panel is used to read the USB flash drive, the instrument is used as the host.

## <span id="page-44-1"></span>**8.2.1 USB Device**

The 5490C Series can communicate with a PC through the USBTMC protocol. This multimeter uses a square type socket on the rear panel with the following pin sequence:

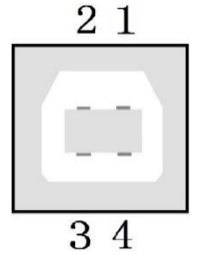

This unit uses a USB-B type interface, which can communicate via a standard square USB interface cable. There are no settings in the menu system for USB configuration. The only requirement is that a USBTMC driver is installed. A USBTMC driver is included with VISA software.

**CAUTION:** To avoid electrical shock, turn off the power supply when plugging or unplugging the connector; do not short-circuit the output terminals or short-circuit with the chassis to avoid damage to the device.

## <span id="page-44-2"></span>**8.2.2 USB Host**

The instrument acts as a host to read and write data in the U disk.

Press Menu →Utility →Manage Files to copy and paste files between the instrument and a connected

<span id="page-44-3"></span>flash drive.

## **8.3 LAN Interface**

You may need to set a few parameters to use the LAN interface to establish network communication. First, you need to create an IP address. You may need the help of your network administrator during the process of establishing communication with the LAN interface.

Press Menu → Utility →I/O Config → LAN to Enter LAN Settings Screen. You can select **Modify** to change the settings or restore LAN settings to its default values. You can also turn ON or OFF the WLAN service. If turning on the WLAN, please insert the wireless network card first. Some LAN setup functions can only be performed through SCPI. See SYSTem Subsystem - I/O Settings for all LAN configuration commands.

# <span id="page-45-0"></span>**8.4 GPIB Interface**

This section will introduce the GPIB bus standards, connection methods, and some settings of the instrument. This section only applies to GPIB models: 5492CGPIB and 5493CGPIB.

## <span id="page-45-1"></span>**8.4.1 GPIB Bus**

IEEE488 (GPIB) is an international bus interface standard used on intelligent instruments. IEEE is the English abbreviation of Institute of Electrical and Electronics Engineers, and 488 is the standard number. Multiple test instruments can be connected simultaneously on the same bus. This instrument adopts the IEEE488.2 standard. The control command system is open so that the user can use the PC operation interface provided by 5492CGPIB/5493CGPIB or take measurements by the control command system. The control command system supports most functions of the instrument, that is to say, the user can execute almost all operations on PC.

When configuring a GPIB system, the following restrictions must be adhered to.

- 1.The total length of cable in one bus system must be less than or equal to two meters times the number of devices connected on the bus (the GPIB controller counts as one device) and the total length of cable must not exceed 20 meters.
- 2.A maximum of 15 devices can be connected to one bus system.
- 3.There are no restrictions on how the cables are connected together. However, it is recommended that no more than four piggyback connectors be stacked together on any one device.

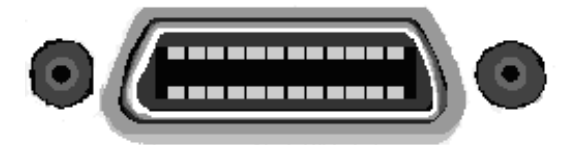

**Method 1 of GPIB cable connection:**

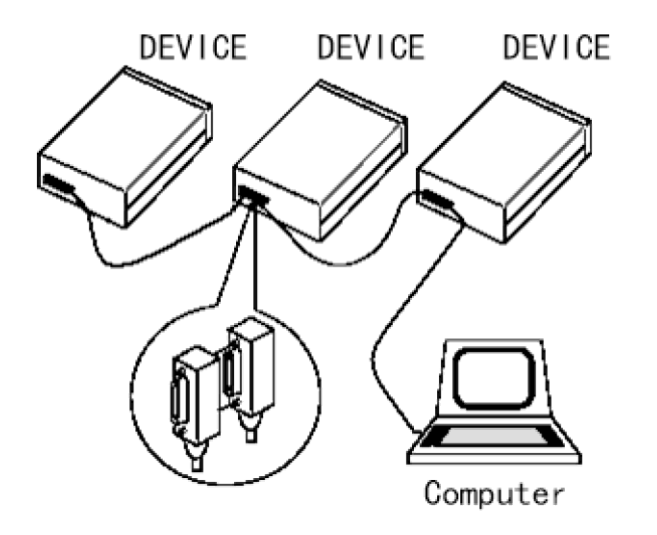

 **GPIB System Interconnection for Double-piggyback Connector**

**Method 2 of GPIB cable connection:**

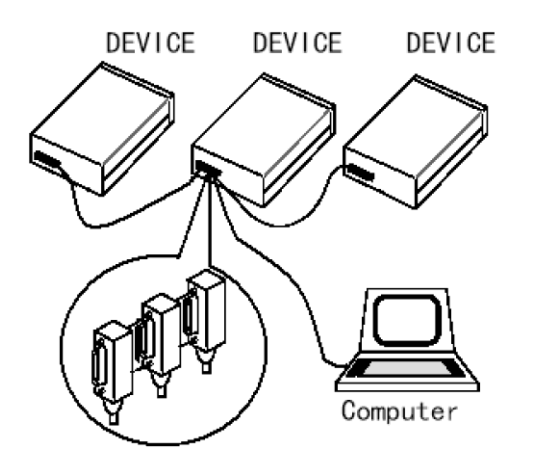

 **GPIB System Interconnection for 3-piggyback Connector**

## **GPIB interface function**

This instrument provides most of the general functions of GPIB except the controller, see the following table:

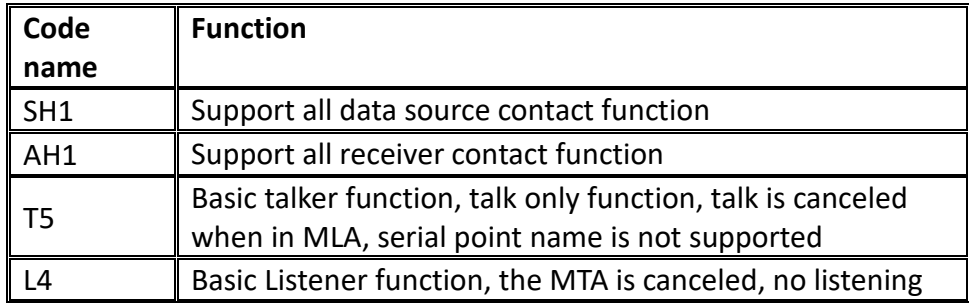

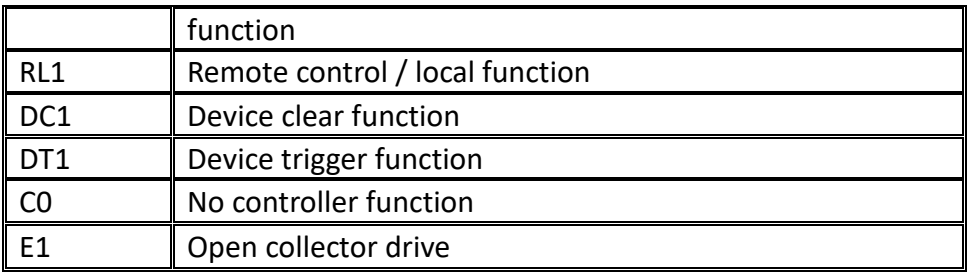

## <span id="page-47-0"></span>**8.4.2 Setting the GPIB Address**

The instrument's GPIB is addressed in a single address mode with no secondary address; the default GPIB address is 8. Users can set their own GPIB address (0~30), and the address value can be automatically saved in non-volatile memory. In a GPIB bus system, it is not allowed to assign the same address as other devices or controllers (computers).

## <span id="page-47-1"></span>**8.4.3 General Bus Commands**

General bus commands (like DCL) are the same meaning regardless of the machine. General commands and auxiliary instructions:

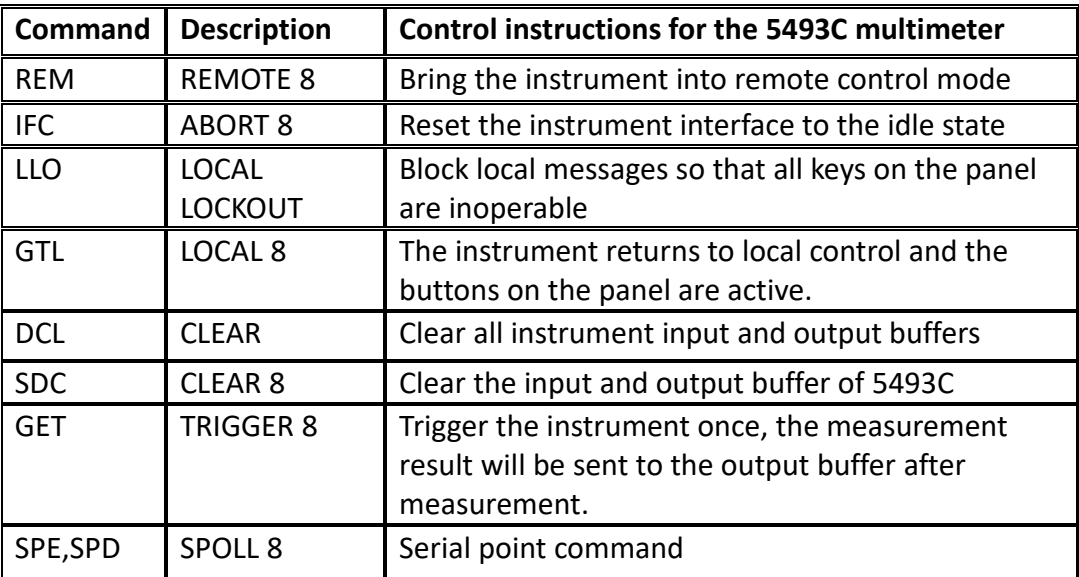

For a detailed description of the General Bus Command (SCPI), see Chapter 8: SCPI Command Reference.

## <span id="page-47-2"></span>**8.4.4 Setting through the interface**

Press Menu → Utility →I/O Config → GPIB to Enter GPIB Settings Screen.

#### <span id="page-48-0"></span>**Specifications - 5492C / 5492CGPIB**9

#### Specifications are based on the following conditions:

- One year calibration cycle
- Calibration temperature  $T_{\text{CAL}} = 23 \text{ °C}$
- Accuracy specifications:  $\pm$  (% of reading + % of range), valid for T<sub>CAL</sub>  $\pm$  5 °C
- For DC: The technical specifications are valid after a warm-up time of 60 minutes, with the integration time set to 10 or 100 NPLC, and auto zero enabled.
- For AC: The technical specifications are valid after a warm-up time of 60 minutes, slow AC filtering enabled, using a sine wave input signal.

#### **DC Voltage**

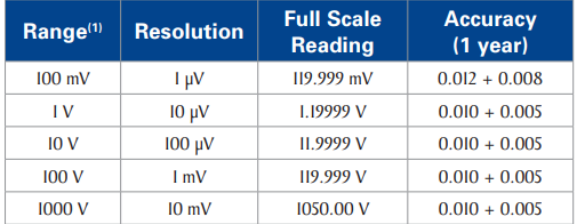

(I) 20% overrange on all ranges except 1000 V can only test 5% overrange.

#### **DC Current**

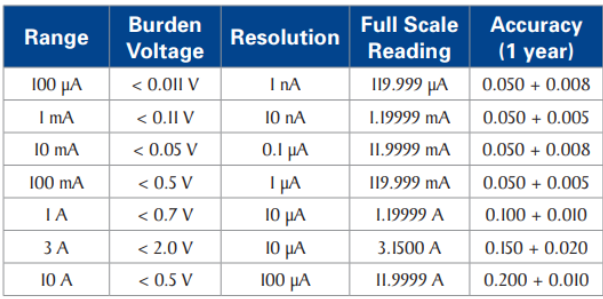

#### DC Resistance<sup>(2)</sup>

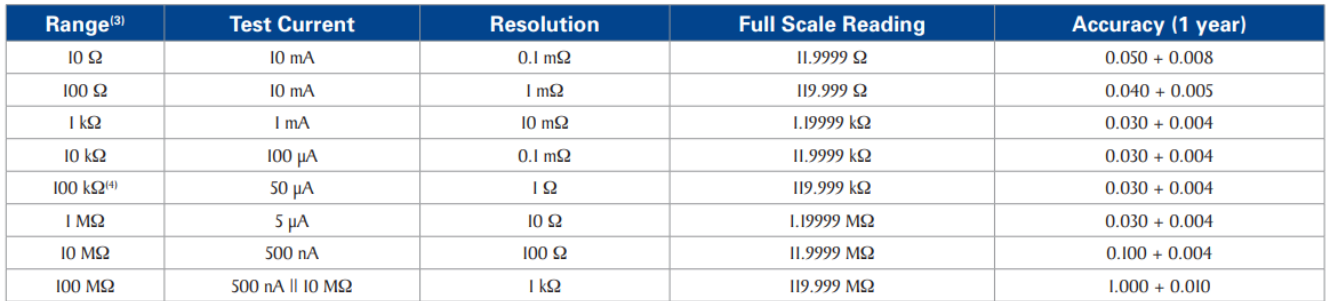

(2) Specifications apply to 2-wire and 4-wire resistance measurements using NULL for offset. Without NULL, add 0.2  $\Omega$  additional error for 2-wire measurements.

(3) 20% overrange on all ranges

(4) To eliminate noise interference, it is recommended to use shielded test cables for resistance measurements above 100 k $\Omega$ .

#### **Capacitance**

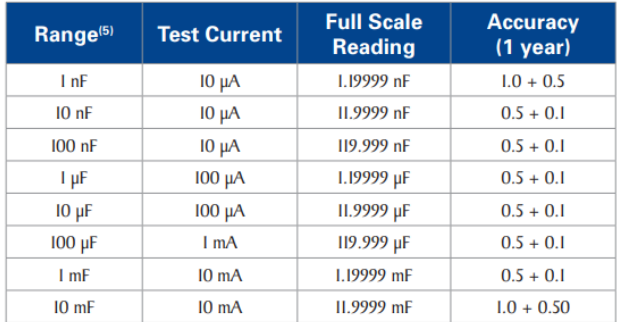

(5) 20% overrange on all ranges.

#### Frequency<sup>(6)(7)</sup>

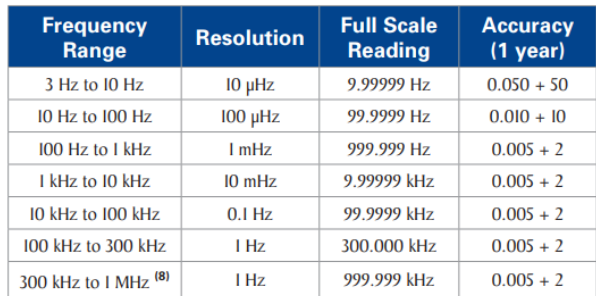

(6) Applies to sine wave input and gate time set to 1 second.<br>(7) For sine wave input larger than  $100$  mV. For a  $10$  mV to  $100$  mV input, multiply the % of reading error by 10.

(8) For frequency measurements greater than 750 kHz, use manual ranges for best accuracy.

## **Specifications – 5492C / 5492CGPIB**

#### True RMS AC Voltage(1)(2)

100 mV, 1 V, 10 V, 100 V, and 750 V ranges

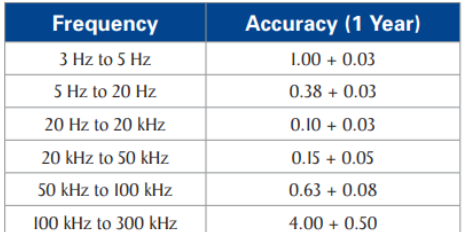

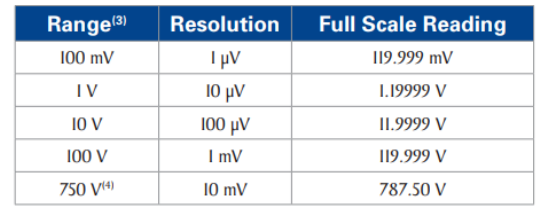

(1) Valid for sine wave input  $> 0.3\%$  of range and greater than 1 mVrms.

(2) Three filters are available for low-frequency performance: 3 Hz, 20 Hz, and 200 Hz. No additional errors will occur for frequencies above these filter settings. (3) 20% overrange on all ranges except 750 V range can only test 5% overrange.

(4) 750 V range is limited to  $8 \times 10^7$  Volt-Hz.

#### True RMS AC Current (5)(6)

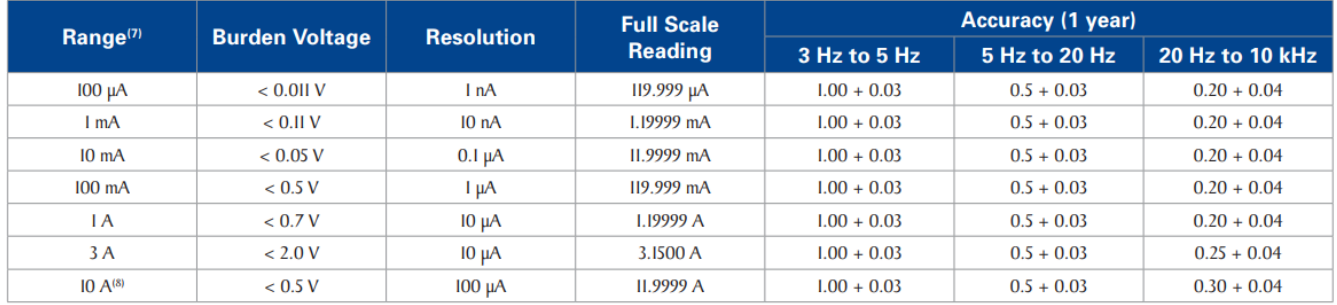

5) Three filters are available for low-frequency performance: 3 Hz, 20 Hz, and 200 Hz. No additional errors will occur for frequencies above these filter settings.<br>
(6) Valid for sinewave input > 1% of range and greater th

#### **Continuity**

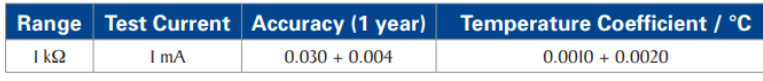

#### **Temperature**

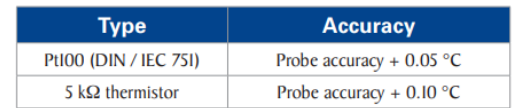

#### Diode<sup>(9)</sup>

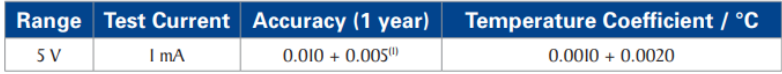

(9) Applicable to the voltage measured at the input terminal. A I mA test current is typical. Changes in the current source will cause variations in voltage inclusions the diode junction.

#### <span id="page-50-0"></span>10 **Specifications - 5493C / 5493CGPIB**

#### Specifications are based on the following conditions:

- One year calibration cycle
- Calibration temperature  $T_{CAI} = 23 \text{ °C}$
- Accuracy specifications:  $\pm$  (% of reading + % of range), valid for T<sub>CAL</sub>  $\pm$ 5 °C
- All 24 hours accuracy specifications are typical
- Add temperature coefficient for every °C outside  $T_{\text{CAL}} \pm 5 \text{ °C}$
- For DC: The technical specifications are valid after a warm-up time of 60 minutes, with the integration time set to 10 or 100 NPLC, and auto zero enabled.
- For AC: The technical specifications are valid after a warm-up time of 60 minutes, slow AC filtering enabled, using a sine wave input signal.

#### **DC Voltage**

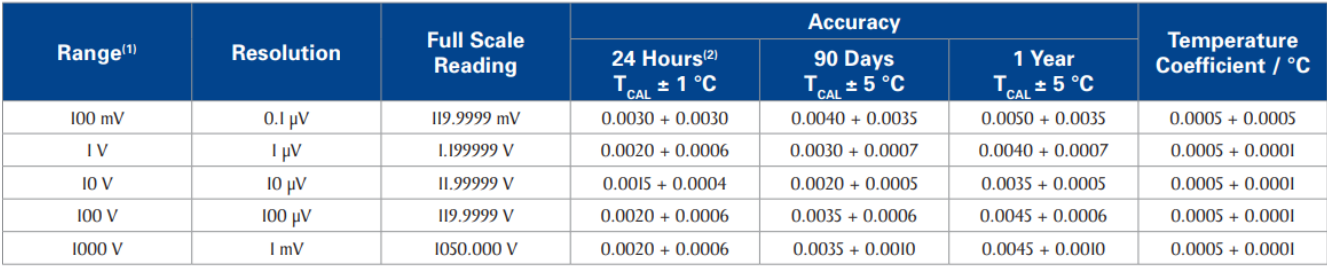

(I) 20% overrange on all ranges except 1000 V range which can only test 5% overrange. (2) Relative to calibration standards.

#### **DC Current**

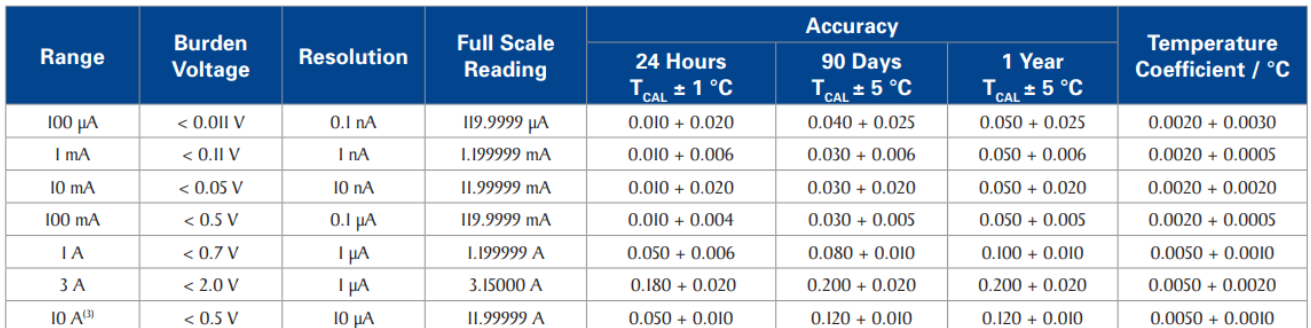

(3) IO A range available on front panel only.

#### **DC Resistance**<sup>(4)</sup>

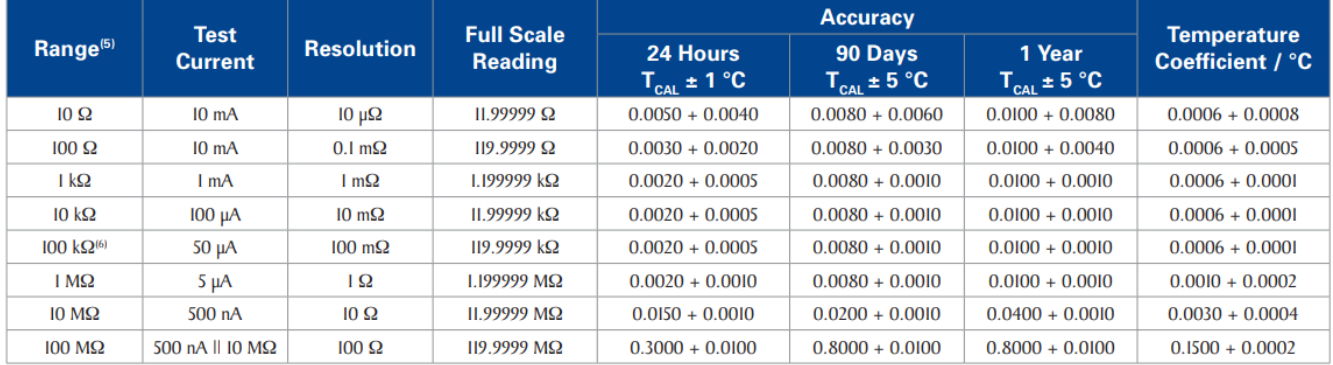

(4) Specifications apply to 2-wire and 4-wire resistance measurements using NULL for offset. Without NULL, add 0.2  $\Omega$  additional error for 2-wire measurements.

(5) 20% overrange on all ranges

(6) To eliminate noise interference, it is recommended to use shielded test cables for resistance measurements above 100 kΩ.

## **Specifications – 5493C / 5493CGPIB**

#### **Capacitance**

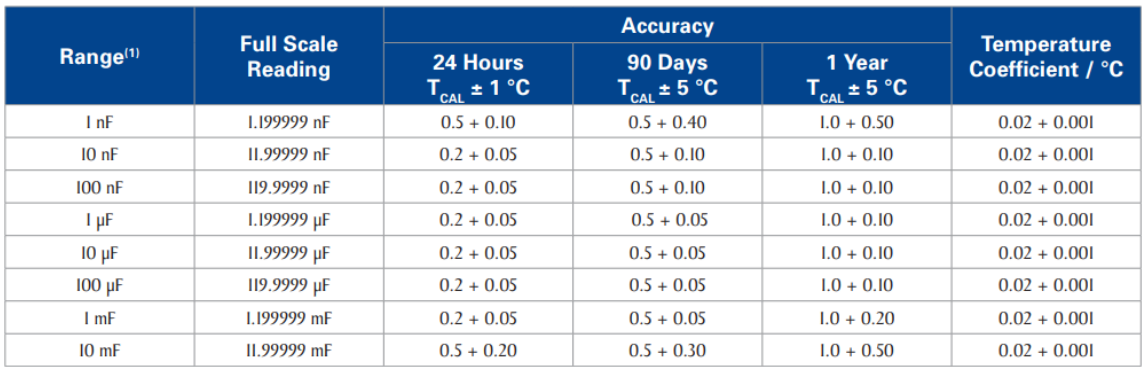

(I) 20% overrange on all ranges.

#### True RMS AC Voltage<sup>(2)(3)</sup>

100 mV, 1 V, 10 V, 100 V, and 750 V ranges

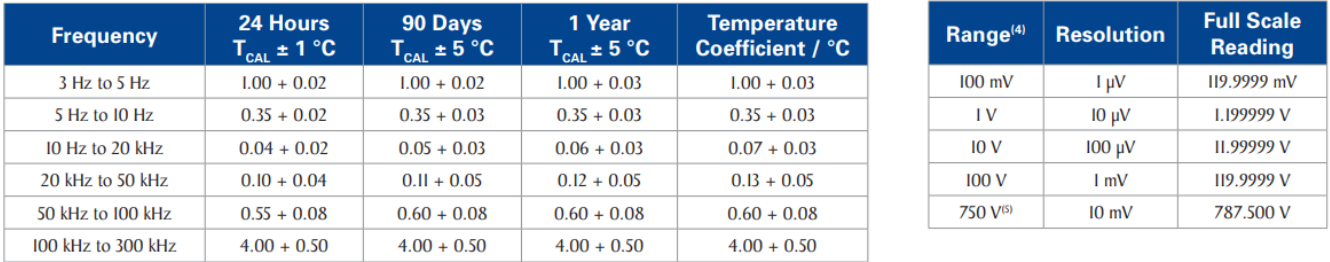

(2) Valid for sine wave input > 0.3% of range and greater than I mVrms.<br>
(3) Three filters are available for low-frequency performance: 3 Hz, 20 Hz, and 200 Hz. No additional errors will occur for frequencies above these f

#### **Continuity**

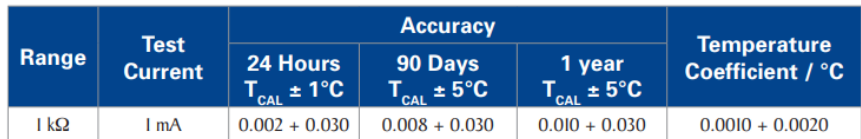

#### Diode<sup>(6)</sup>

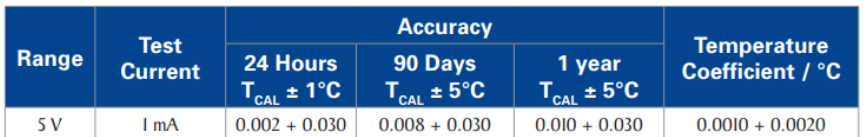

(6) Applicable to the voltage measured at the input terminal. A I mA test current is typical. Changes in the current source will cause variations in voltage drop across the diode junction.

## **Specifications – 5493C / 5493CGPIB**

#### True RMS AC Current<sup>(1)(2)</sup>

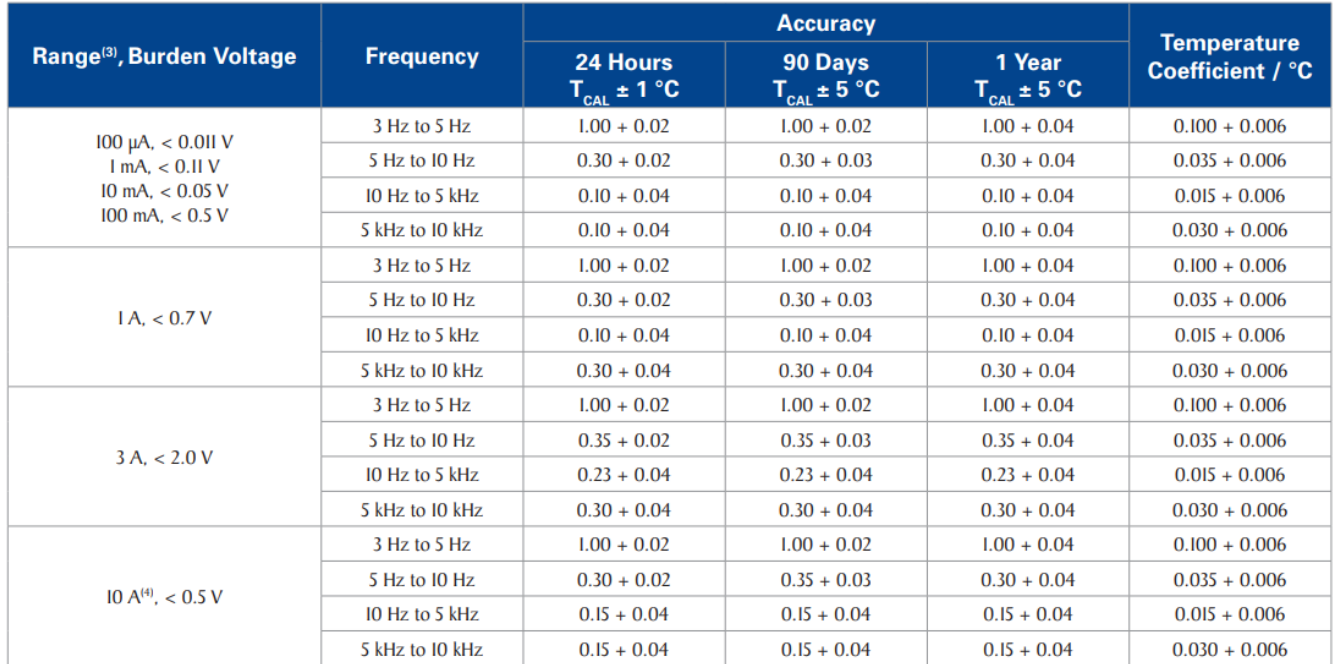

(1) Three filters are available for low-frequency performance:  $3$  Hz,  $20$  Hz, and  $200$  Hz. No additional errors will occur for frequencies above these filter settings.<br>(2) Valid for sinewave input > 1% of range and gre

(4) IO A range available on front panel only.

#### Frequency  $\pm$ (% of reading)<sup>(5)(6)</sup>

100 mV, 1 V, 10 V, 100 V, and 750 V ranges

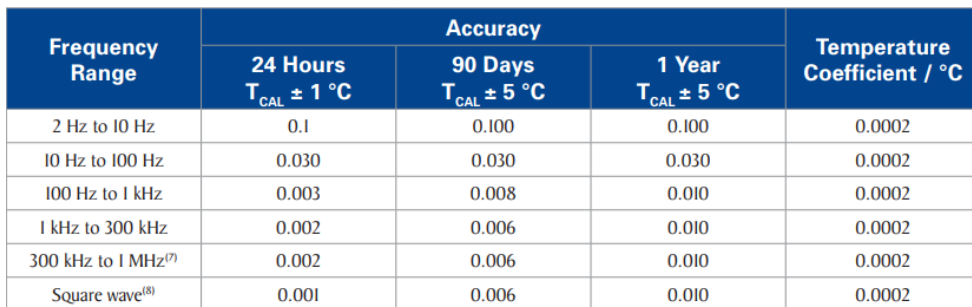

(5) Applies for sine wave input and gate time set to I second.<br>
(6) For sine and souare wave input larger than 100 mV. For a 10 mV to 100 mV input, multiply the % reading error by 10.

(7) For frequency measurements greater than 750 kHz, use manual ranges for best accuracy.

(8) Square input specified for 10 Hz to 300 kHz.

#### Additional gate time errors  $\pm$ (% of reading)

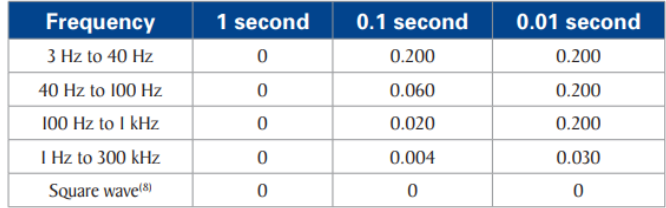

**Temperature** 

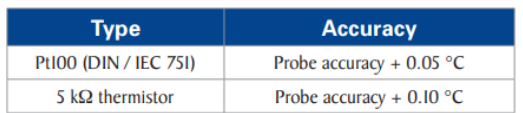

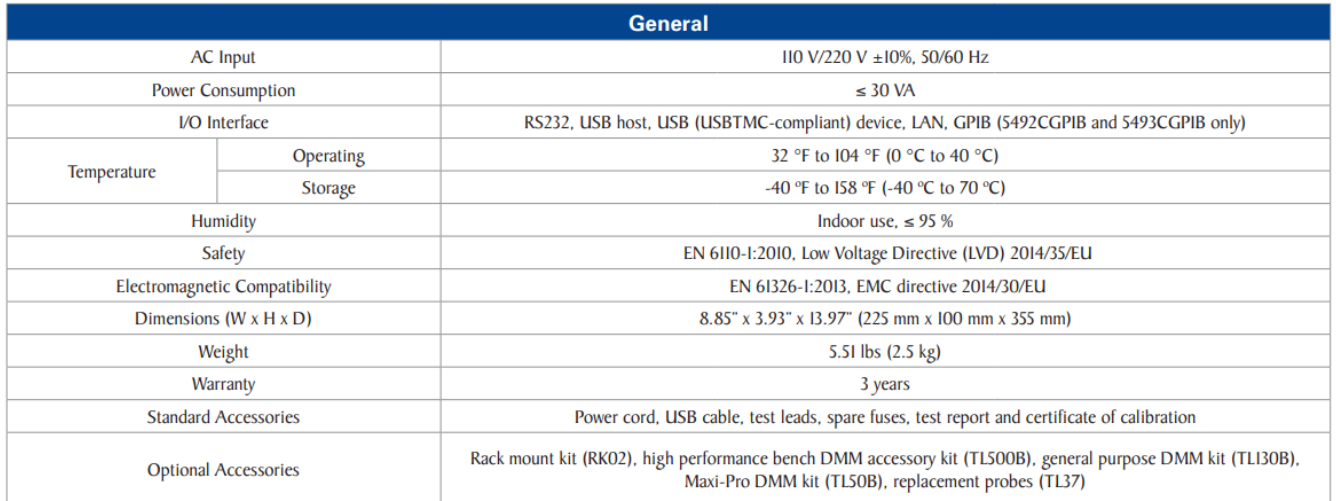

## <span id="page-53-0"></span>**10.1 Supplementary specifications – 5493C / 5493CGPIB**

Display readings and measuring speed

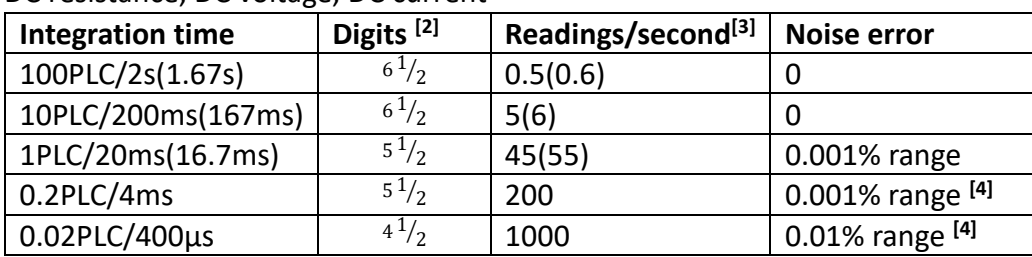

DC resistance, DC voltage, DC current **[1]**

[1]. Reading rate for 60 Hz and 50 Hz operating conditions, auto zero off, using a fixed range.

[2]. Digit mask set to Auto. If a fixed number of digits are selected, the number of displayed digits does not change due to the test speed.

[3]. The average speed at which the ADC continuously samples data to the display.

[4]. Add 20 μV for DCV; add 20 mΩ for resistance. Add 0.2 uA + 10 times the above noise error range for the 100 uA and 10 mA ranges for DC current.

# <span id="page-54-0"></span>**11 Service Information**

### **Warranty Service:**

Please go to the support and service section on our website at [www.bkprecision.com t](http://www.bkprecision.com/)o obtain a RMA #. Return the product in the original packaging with proof of purchase to the address below. Clearly state on the RMA the performance problem and return any leads, probes, connectors and accessories that you are using with the device.

### **Non-Warranty Service:**

Please go to the support and service section on our website at [www.bkprecision.com t](http://www.bkprecision.com/)o obtain a RMA #. Return the product in the original packaging to the address below. Clearly state on the RMA the performance problem and return any leads, probes, connectors and accessories that you are using with the device. Customers not on an open account must include payment in the form of a money order or credit card. For the most current repair charges please refer to the service and support section on our website.

Return all merchandise to B&K Precision Corp. with prepaid shipping. The flat-rate repair charge for Non-Warranty Service does not include return shipping. Return shipping to locations in North America is included for Warranty Service. For overnight shipments and non-North American shipping fees please contact B&K Precision Corp.

B&K Precision Corp.

22820 Savi Ranch Parkway Yorba Linda, CA 92887

#### [www.bkprecision.com](http://www.bkprecision.com/) 714-921-9095

**I**nclude with the returned instrument your complete return shipping address, contact name, phone number and description of problem.

# **LIMITED THREE YEAR WARRANTY**

B&K Precision Corp. warrants to the original purchaser that its products and the component parts thereof, will be free from defects in workmanship and materials for a period of **three years** from date of purchase.

B&K Precision Corp. will, without charge, repair or replace, at its option, defective product or component parts. Returned product must be accompanied by proof of the purchase date in the form of a sales receipt.

To help us better serve you, please complete the warranty registration for your new instrument via our websit[e www.bkprecision.com](http://www.bkprecision.com/)

**Exclusions: This warranty does not apply in the event of misuse or abuse of the product or as a result of unauthorized alterations or repairs. The warranty is void if the serial number is altered, defaced or removed.**

B&K Precision Corp. shall not be liable for any consequential damages, including without limitation damages resulting from loss of use. Some states do not allow limitations of incidental or consequential damages. So the above limitation or exclusion may not apply to you. This warranty gives you specific rights and you may have other rights, which vary from state-to- state. B&K Precision Corp.

> 22820 Savi Ranch Parkway Yorba Linda, CA 92887 [www.bkprecision.com](http://www.bkprecision.com/) 714-921-9095

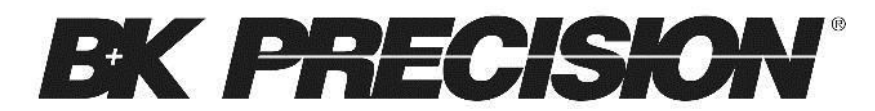

22820 Savi Ranch Parkway Yorba Linda, CA 92887  [www.bkprecision.com](http://www.bkprecision.com/) © 2020 B&K Precision Corp. V09212020